# **AUTOSCAN-SPECTROPHOTOMETER** 10 MYIRO-9

## **De BEDIENUNGSANLEITUNG**

 **Lesen Sie dieses Handbuch vor dem Gebrauch des Messgeräts.**

## <span id="page-1-0"></span>**Sicherheitssymbole**

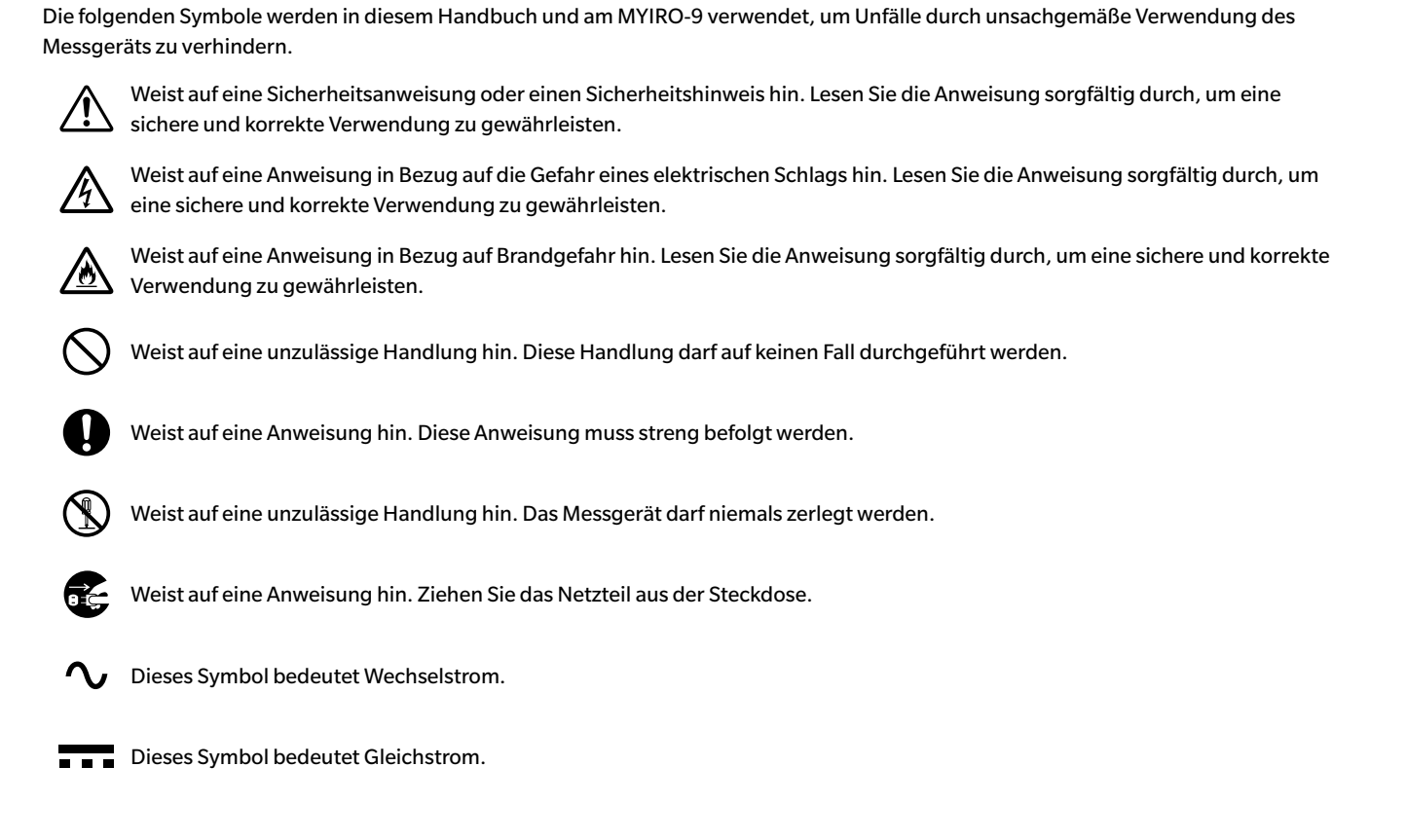

## **Hinweise zu diesem Handbuch**

- Das Kopieren oder Vervielfältigen des Inhalts dieses Handbuchs, sowohl ganz als auch in Auszügen, ist ohne ausdrückliche Genehmigung streng verboten.
- Änderungen des Inhalts dieses Handbuchs ohne vorherige Ankündigung vorbehalten.
- Bei der Zusammenstellung dieses Handbuchs wurde sorgfältig darauf geachtet, die Korrektheit des Inhalts zu gewährleisten. Sollten Sie jedoch Fragen haben oder auf Fehler stoßen, wenden Sie sich bitte an Ihren Händler.
- DER HERSTELLER übernimmt keine Verantwortung für Folgen, die sich aus der Verwendung des Messgeräts ergeben.

## <span id="page-2-0"></span>**Sicherheitshinweise**

Lesen Sie für eine korrekte Verwendung des Messgeräts die folgenden Anweisungen sorgfältig durch und befolgen Sie diese. Bewahren Sie dieses Handbuch nach dem Lesen an einem sicheren, gut zugänglichen Ort auf, so dass Sie es bei Problemen oder Fragen schnell zur Hand haben.

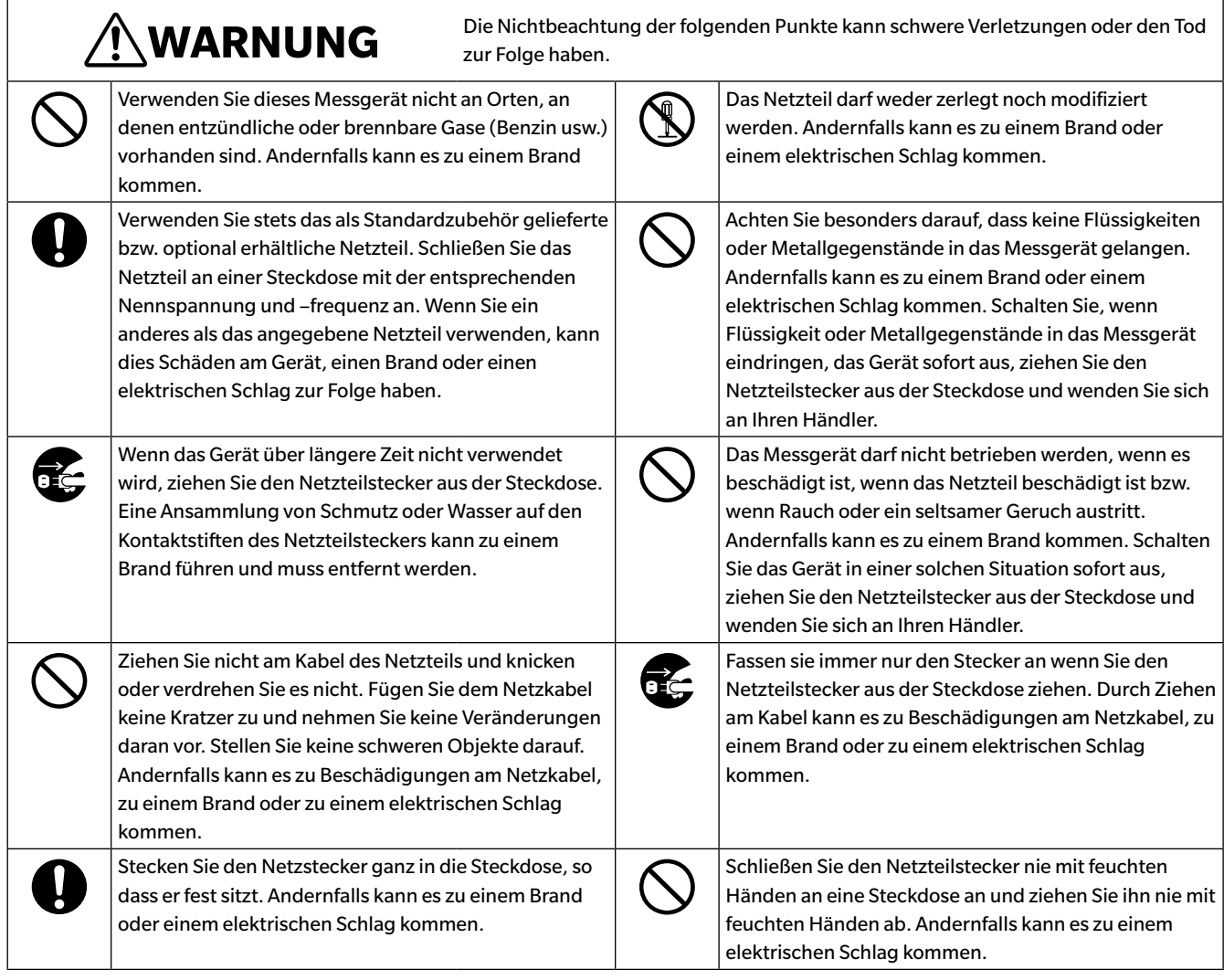

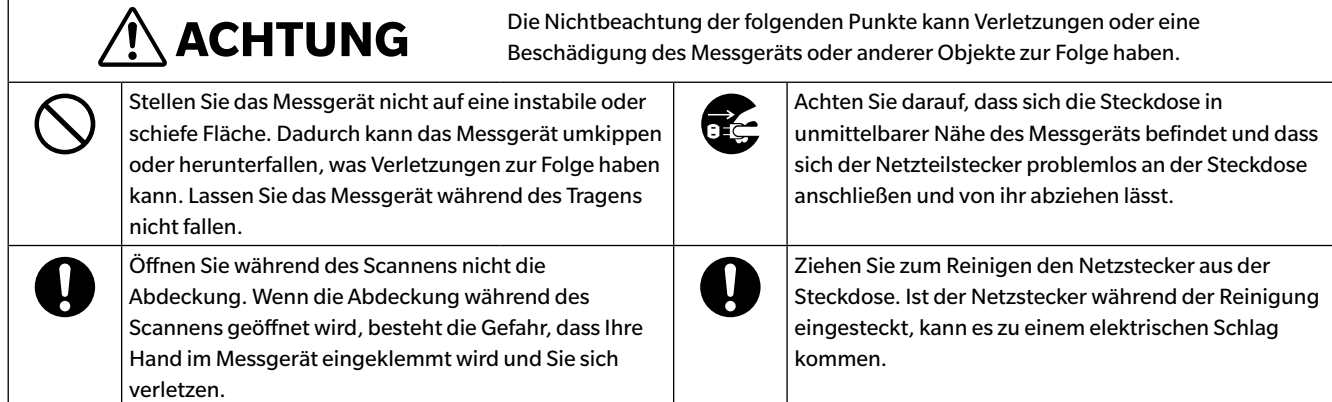

## <span id="page-3-0"></span>**Einleitung**

Dass Autoscan Spectrophotometer MYIRO-9 ist für das schnelle automatische Scannen von gedrucktem Material konzipiert.

## **Anmerkungen zum Gebrauch**

Achten Sie darauf, dass Sie dieses Messgerät richtig verwenden. Eine andere als die in diesem Handbuch beschriebene Verwendung des Geräts kann zu Verletzungen, elektrischem Schlag, Schäden am Gerät oder anderen Problemen führen.

## ▍**Betriebsumgebung**

- Das MYIRO-9 muss bei einer Umgebungstemperatur von 10 bis 35°C und einer relativen Luftfeuchtigkeit von 30 bis 85% ohne Kondensation verwendet werden. Verwenden Sie das Gerät nicht in Bereichen mit schnellen Temperaturschwankungen.
- Setzen Sie das MYIRO-9 nicht direkter Sonneneinstrahlung aus und stellen Sie es nicht direkt neben Wärmequellen auf, wie etwa neben einem Ofen. Die Innentemperatur des Messgeräts kann in einem solchen Fall die Umgebungstemperatur deutlich übersteigen.
- Verwenden Sie das MYIRO-9 nicht in Bereichen, in denen Staub, Zigarettenrauch oder chemische Gase vorhanden sind. Ansonsten kann es zu einer Verschlechterung der Leistung oder zu einer Störung kommen.
- Verwenden Sie das MYIRO-9 nicht in der Nähe von Geräten, die ein starkes Magnetfeld erzeugen (wie Lautsprecher usw.).
- Das MYIRO-9 gehört zu den Produkten der Installationskategorie I (Geräte, die über ein Netzteil versorgt werden, das an der vor Ort üblichen Stromversorgung angeschlossen ist).
- Das MYIRO-9 gehört zu den Produkten der Schadstoffstufe 2 (Geräte, die aufgrund von Kontamination oder Kondensation eine temporäre elektrische Gefahr verursachen können, oder Produkte, die in einer derartigen Umgebung eingesetzt werden).
- Verwenden Sie das MYIRO-9 nur bis zu einer Höhe von 2.000 m.
- Das MYIRO-9 sowie das als Standardzubehör mitgelieferte Netzteil sind ausschließlich für den Gebrauch in Innenräumen bestimmt. Diese Geräte dürfen niemals im Freien verwendet werden, weil Regen und sonstige Witterungseinflüsse das Messgerät beschädigen könnten.

### ▍**Messung**

- Achten Sie darauf, dass die Testcharts sauber und frei von Staub sind.
- Wenn Testcharts an einen anderen Ort gebracht werden, vermeiden Sie plötzliche Veränderungen in der Temperatur und lassen Sie die Testcharts ausreichend auf Raumtemperatur angepasst werden, bevor Messungen. Wenn Kondensation auf den Testcharts bildet, kann dies eine Verlangsamung des Scannens und Papierstaus zur Folge haben.
- Achten Sie darauf, dass der Papiereinzugs- oder der Papierausgabeschlitz des MYIRO-9 nicht blockiert ist.
- Das MYIRO-9 ist nur zum Messen von Papier-Testcharts oder ähnlichen Vorlagen vorgesehen. Es kann nicht zum Messen von bedrucktem Stoff oder anderen nicht ausreichend steifen Vorlagen verwendet werden.

## ▍**Stromquelle**

- Stellen Sie sicher, dass der Ein/Aus-Schalter ausgeschaltet ist ("O"), wenn das MYIRO-9 nicht verwendet wird.
- Verwenden Sie stets das als Standardzubehör im Lieferumfang enthaltene Netzteil und schließen Sie es an eine Steckdose mit der entsprechenden Nennspannung und –frequenz an.
- Verwenden Sie als Netzspannung stets die Nennspannung (± 10%).

## ▍**System**

- Setzen Sie das MYIRO-9 keinen Erschütterungen oder starken Vibrationen aus. Ansonsten kann es zur Verschlechterung der Leistung oder zu einer Störung kommen.
- Um das Eindringen von Fremdkörpern zu verhindern, sollte das MYIRO-9 abgedeckt werden, wenn es nicht verwendet wird.
- Das MYIRO-9 kann Störungen verursachen, wenn es neben einem Fernseher, Radio usw. eingesetzt wird.
- Da das MYIRO-9 einen Mikrocomputer verwendet, kann externes magnetisches Rauschen Fehlfunktionen verursachen. Schalten Sie das Messgerät in diesem Fall aus, warten Sie 30 Minuten und schalten Sie es wieder ein.

### <span id="page-4-0"></span>▍**Hinweise zur Lagerung**

- Das MYIRO-9 sollte bei einer Temperatur von 0 bis 40°C und einer relativen Luftfeuchtigkeit von höchstens 80% (35°C, ohne Kondensation) gelagert werden. Lagern Sie das Messgerät nicht an Orten mit hohen Temperaturen, hoher Luftfeuchtigkeit, plötzlichen Temperaturschwankungen, Frostgefahr oder Kondensation. Dies könnte das Gerät beschädigen. Es wird empfohlen, das MYIRO-9 zusammen mit einem Trocknungsmittel bei einer Temperatur von ca. 20°C zu lagern.
- Lassen Sie das MYIRO-9 nicht im Fahrzeug, z. B. im Kofferraum, liegen. Im Sommer oder im Winter könnte die Temperatur und/oder die Luftfeuchtigkeit den für die Lagerung empfohlenen Wert überschreiten und das Gerät beschädigen.
- Bewahren Sie das für die Lieferung verwendete Verpackungsmaterial für einen eventuellen späteren Transport des MYIRO-9 auf. Dadurch schützen Sie das Messgerät vor plötzlichen Temperaturänderungen, Vibrationen und Stößen.
- Lagern Sie das MYIRO-9 nicht in Bereichen, in denen Staub, Zigarettenrauch oder chemische Gase vorhanden sind. Ansonsten kann es zu einer Verschlechterung der Leistung oder zu einer Störung kommen.
- Verwahren Sie alles Verpackungsmaterial (Karton, Polstermaterial, Kunststoffbeutel usw.). Es kann verwendet werden, um das Messgerät bei der Lagerung zu schützen oder beim Transport, wenn es zur Wartung (Neukalibrierung usw.) zur Serviceeinrichtung geschickt wird.

### ▍**Hinweise zur Reinigung**

- Wischen Sie das MYIRO-9, wenn es verschmutzt ist, mit einem weichen, sauberen und trockenen Tuch ab. Keinesfalls Lösungsmittel wie Verdünner oder Benzol verwenden.
- Wenn die interne Weißkalibrierplatte verschmutzt ist, kann sie gemäß der Beschreibung auf Seite [35](#page-36-0) gereinigt werden.
- Versuchen Sie bei einer Fehlfunktion des MYIRO-9 nicht, das Messgerät zu zerlegen und selbst zu reparieren. Wenden Sie sich an Ihren Händler.

### ▍**Entsorgung**

• Sorgen Sie dafür, dass bei der Entsorgung bzw. beim Recycling des MYIRO-9, seines Zubehörs und seiner Verpackung die örtlichen Vorschriften und Gesetze eingehalten werden.

## **Inhaltsverzeichnis**

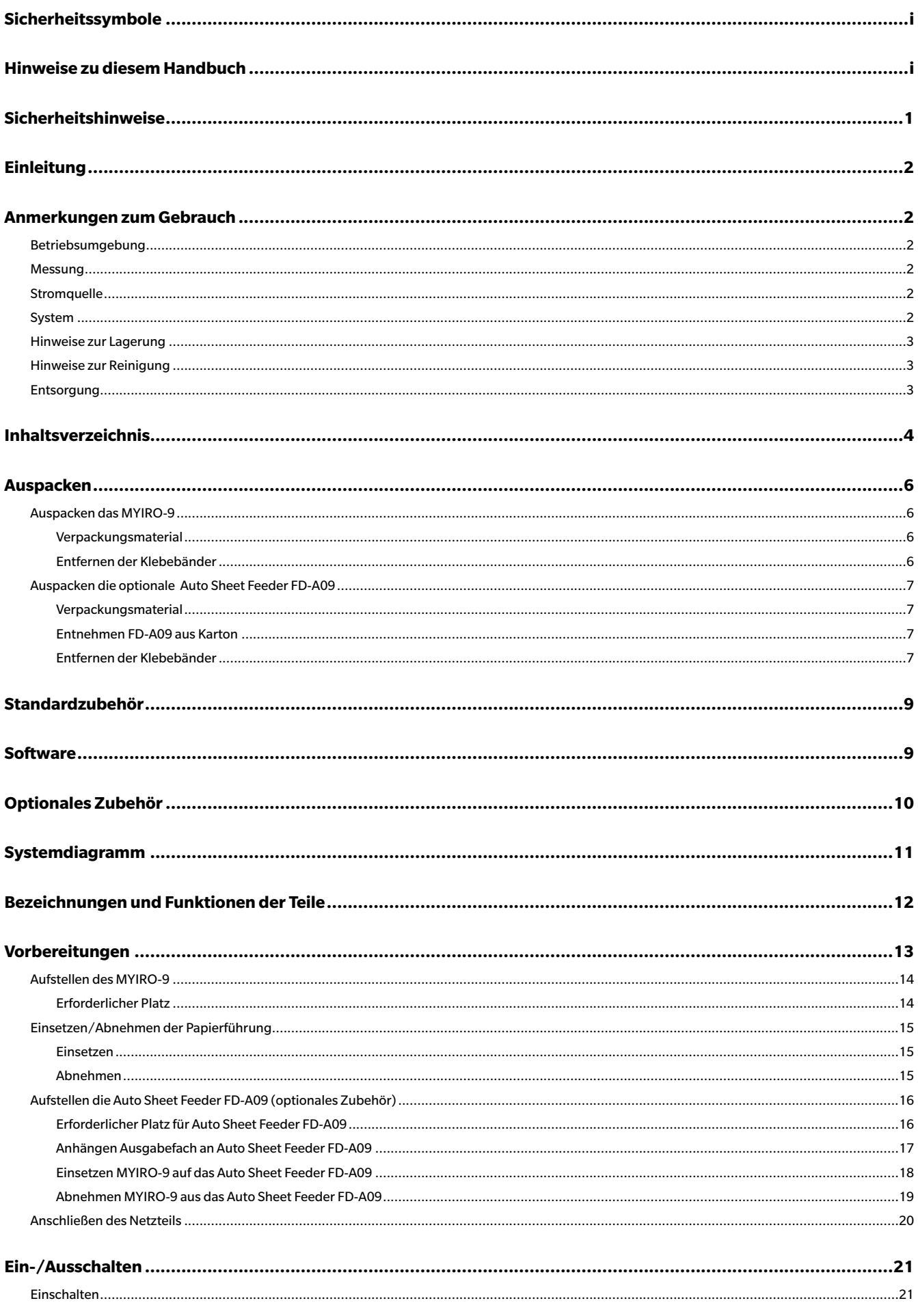

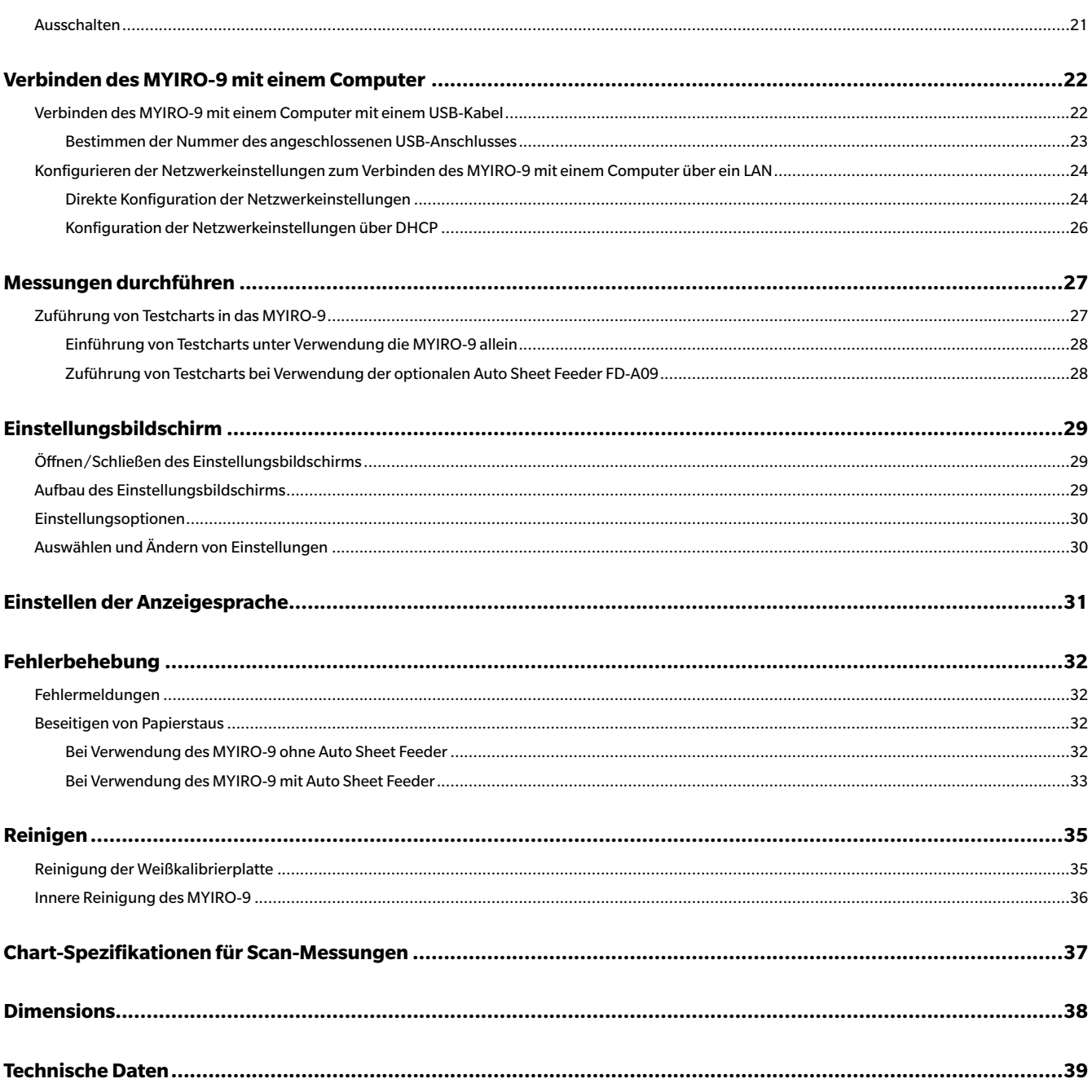

## <span id="page-7-0"></span>**Auspacken**

### ▍**Auspacken das MYIRO-9**

#### **Verpackungsmaterial**

Bewahren Sie alles Verpackungsmaterial (Karton, Polstermaterial, Kunststoffbeutel usw.) an einem sicheren Ort auf. Das MYIRO-9 ist ein Präzisionsmessgerät. Wenn das Messgerät an Ihren Händler geschickt werden muss, kann es beim Transport mit dem Verpackungsmaterial vor Erschütterungen und Vibrationen geschützt werden. Wenn das Original-Verpackungsmaterial verloren gegangen oder beschädigt ist, wenden Sie sich bitte an Ihren Händler.

#### **Entfernen der Klebebänder**

Die Abdeckung, die Farbmesssensoreinheit und die Leitpads des MYIRO-9 wurden mit Klebeband gesichert, um deren Bewegung bei der Lieferung zu verhindern. Die Klebebänder müssen vor dem Gebrauch entfernt werden.

Entfernen Sie, nachdem Sie das MYIRO-9 ausgepackt und in seine endgültige Position gebracht haben, die Klebebänder ① und ②, wie in den nachstehenden Abbildungen gezeigt.

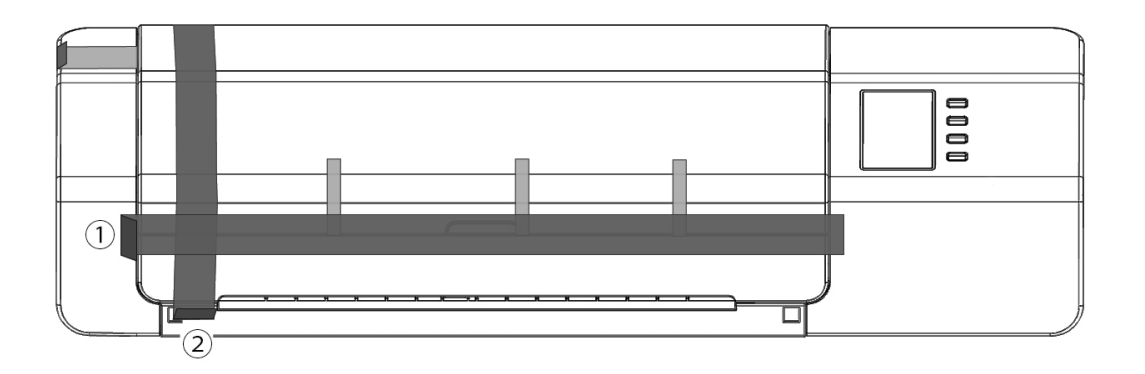

Öffnen Sie die Abdeckung und entfernen Sie das Klebeband ③, wie rechts gezeigt. Wenn die Stromversorgung eingeschaltet wird, bevor das Klebeband ③ entfernt wurde, können Fehlfunktionen am MYIRO-9 auftreten. Schieben Sie, nachdem Sie das Klebeband ③entfernt haben, die Farbmesssensoreinheit leicht von Hand, um zu prüfen, ob sie reibungslos verfährt. Wenden Sie sich an Ihren Händler vor Ort, wenn sie sich nicht reibungslos verfahren lässt oder übermäßige Geräusche auftreten.

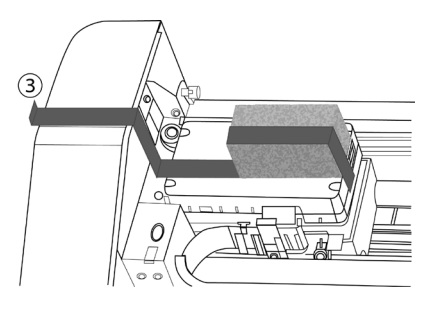

Entfernen Sie vorsichtig die Klebebänder ④, wie in der nachstehenden Abbildung gezeigt. Achten Sie darauf, dass Sie nicht die Leitpads unter den Klebebändern entfernen. Werden die Klebebänder ④ nicht entfernt, kann die Wiederholgenauigkeit beeinträchtigt werden.

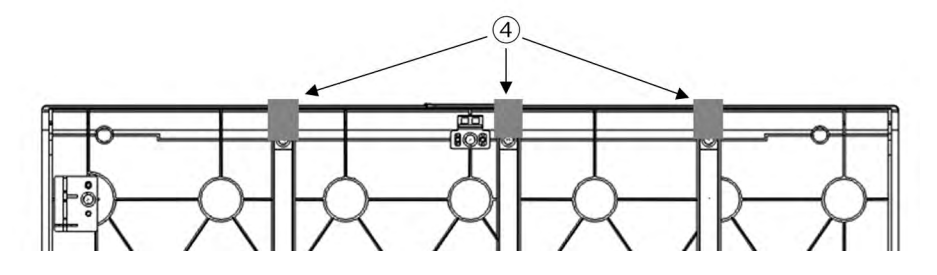

### <span id="page-8-0"></span>▍**Auspacken die optionale Auto Sheet Feeder FD-A09**

#### **Verpackungsmaterial**

Bewahren Sie alles Verpackungsmaterial (Karton, Polstermaterial, Kunststoffbeutel usw.) an einem sicheren Ort auf. Wenn die FD-A09an Ihren Händler geschickt werden muss, kann es beim Transport mit dem Verpackungsmaterial vor Erschütterungen und Vibrationen geschützt werden. Wenn das Original-Verpackungsmaterial verloren gegangen oder beschädigt ist, wenden Sie sich bitte an Ihren Händler.

#### **Entnehmen FD-A09 aus Karton**

Nachdem den Karton der FD-A09 zu öffnen, entnehmen Sie das Ausgabefach, wie durch ① rechts angezeigt, bevor eine der anderen Materialien zu entnehmen.

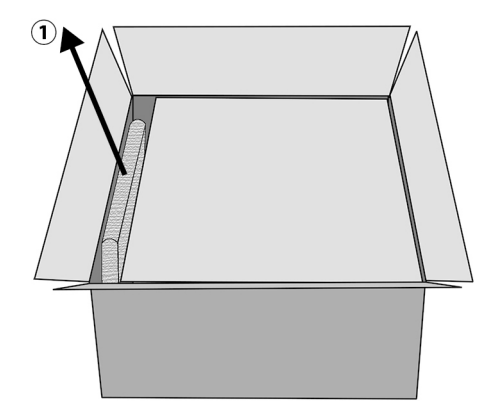

Entnehmen Sie die Kartoneinlagen und Polstermaterial, und vorsichtig heben Sie den FD-A09 aus dem Karton und legen Sie sie, wo sie verwendet werden soll.

#### **Entfernen der Klebebänder**

Um einige Teile des FD-A09 zu schützen und verhindern dass ihre Bewegung bei der Lieferung, Abstandshalter wurden dem FD-A09 mit Klebebänder oder Teile wurden an Ort und Stelle geklebt. Die Klebebänder und die Abstandshalter müssen vor dem Gebrauch entfernt werden. Nach dem FD-A09 platzieren, wo sie verwendet werden soll, entfernen Sie die Klebebänder und die Abstandshalter in der folgenden Reihenfolge angegeben.

Entfernen Sie die beiden Abstandshalter unter dem Vorratsfach und die Klebebänder sie in Position zu halten (durch ② unten) und entfernen Sie das Klebeband ③ aus dem Papierkassette.

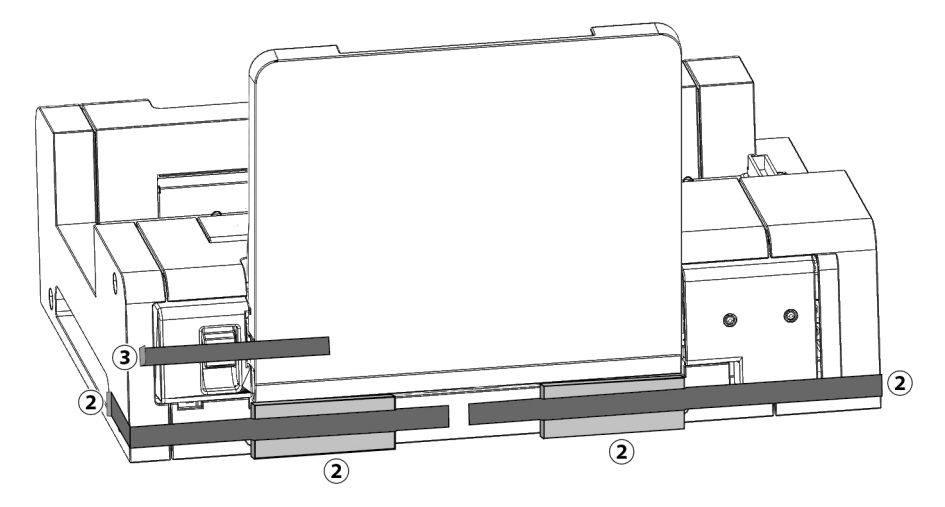

Entfernen Sie die beiden Klebebänder ④ halten die Papierkassette geschlossen , entfernen Sie das Klebeband ⑤ halten das Erweiterungsfach geschlossen, und entfernen Sie die beiden Klebebänder ⑥ halten die Abdeckung geschlossen.

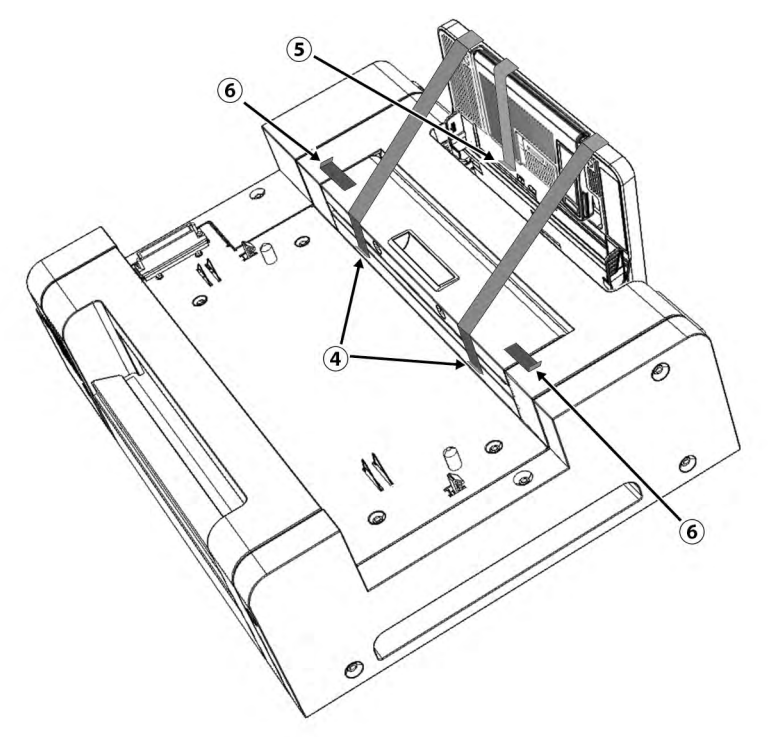

Öffnen Sie die Papierkassette indem sie es nach unten kippen und entfernen Sie das Klebeband und Polstermaterial durch  $\bar{O}$  unten angegeben.

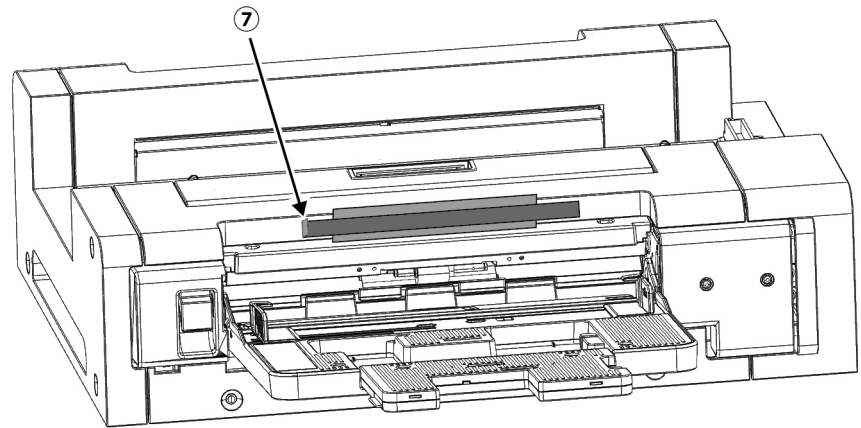

## <span id="page-10-0"></span>**Standardzubehör**

#### **Netzteil AC-A324F**

Versorgt das Messgerät mit Strom aus der Steckdose. Eingang: 100 bis 240 V 50/60 Hz Ausgang (typisch):  $24 V - 6,25 A$ (STD-24050)

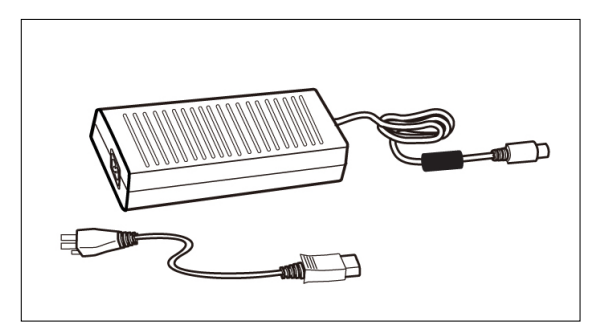

**USB-Kabel (3 m) IF-A18** Dient zur Verbindung des Messgeräts mit einem Computer.

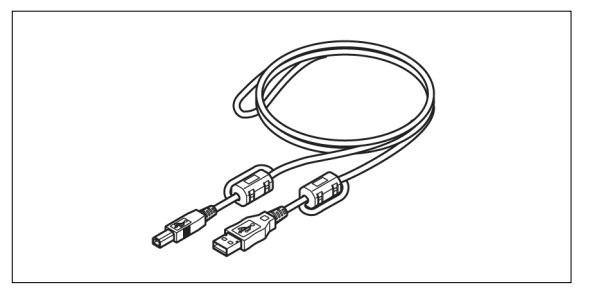

#### **Papierführung**

Dient zur Führung der Testcharts in das Messgerät, wenn sie manuell zugeführt werden.

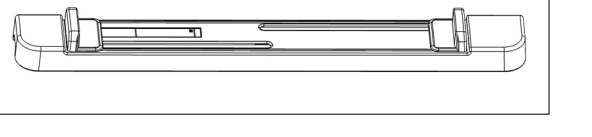

## **Software**

#### **Messsoftware FD-S2w**

Dient der Steuerung des Messgeräts von einem Computer aus. Steht zum kostenlosen Download auf der MYIRO-Website: <https://www.myiro.com>

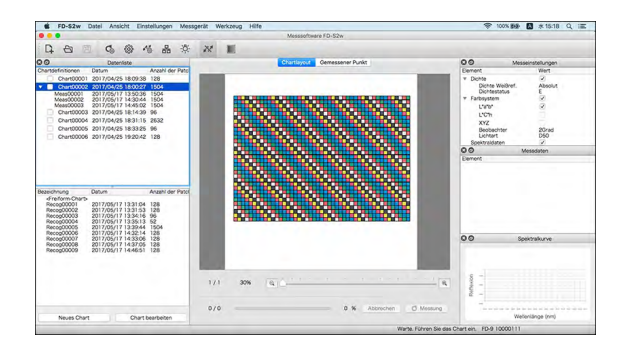

#### **MYIROtools**

Ein Farbmanagement-Tool der nächsten Generation, das fortschrittliches Farbmanagement mit einfacher Bedienung bietet. Enthält Funktionen zum Messen von Diagrammen, Erstellen von ICC-Profilen, Steuern der Druckqualität und vieles mehr. (Als Option erhältlich)

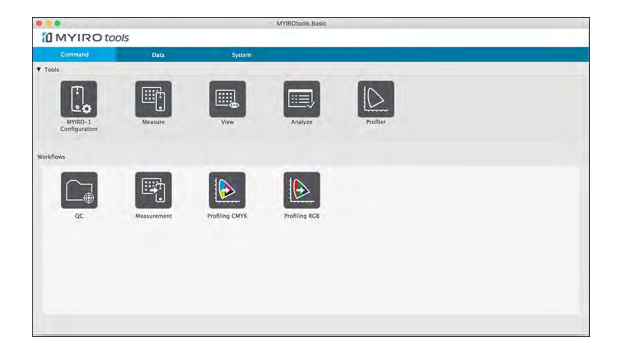

## <span id="page-11-0"></span>**Optionales Zubehör**

#### **Auto Sheet Feeder FD-A09**

Dient zur automatischen Zuführung von Testcharts in das Messgerät.

Empfohlene maximale Anzahl Blätter in der Kassette:

Normales Papier (80 g/m<sup>2</sup>): 100 Blatt Schweres Papier (130 g/m<sup>2</sup>): 70 Blatt

#### Papiergröße:

 Papierbreite: 90 bis 320 mm Papierlänge: 170 bis 450 mm<br>Papierdicke: 0,08 bis 0,25 mm 0,08 bis 0,25 mm

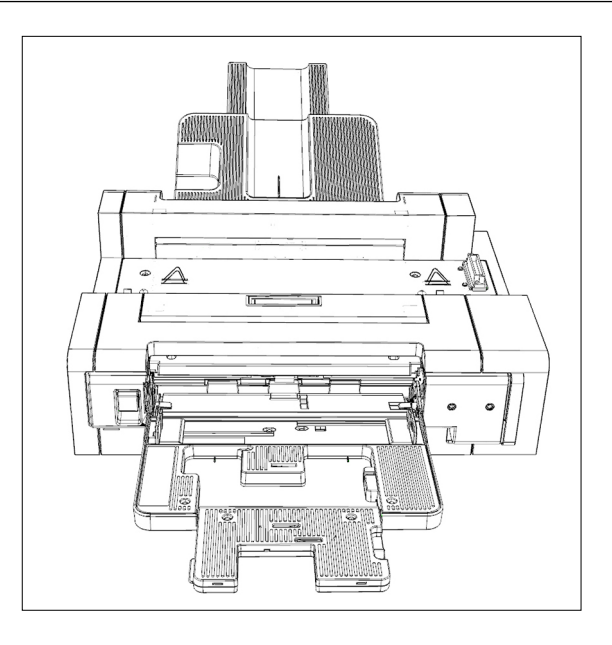

## <span id="page-12-0"></span>**Systemdiagramm**

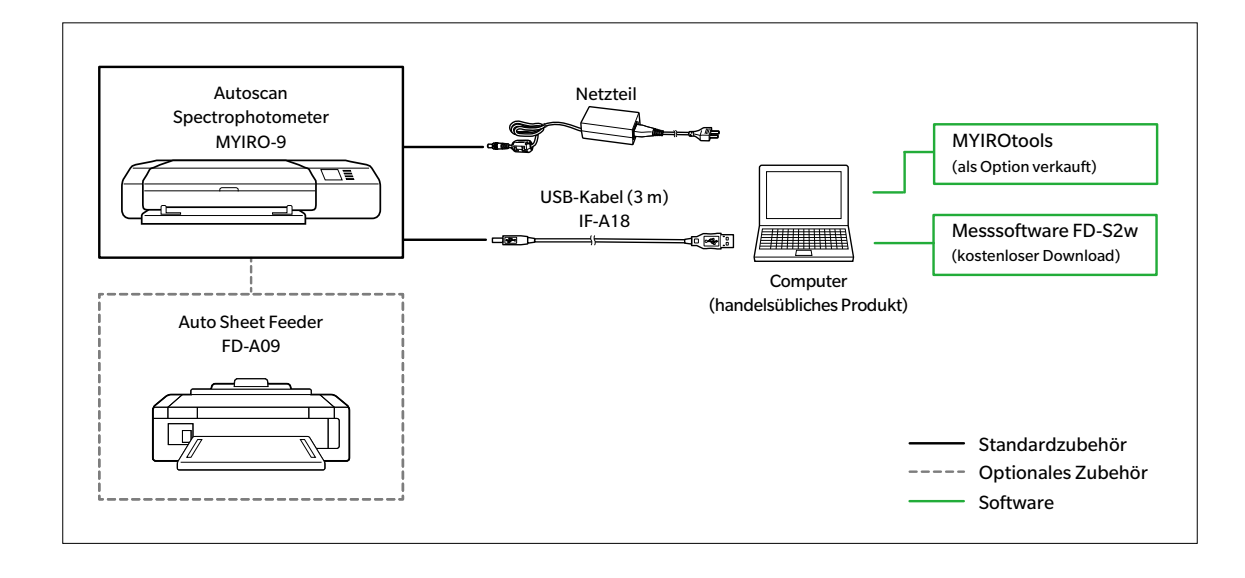

## <span id="page-13-0"></span>**Bezeichnungen und Funktionen der Teile**

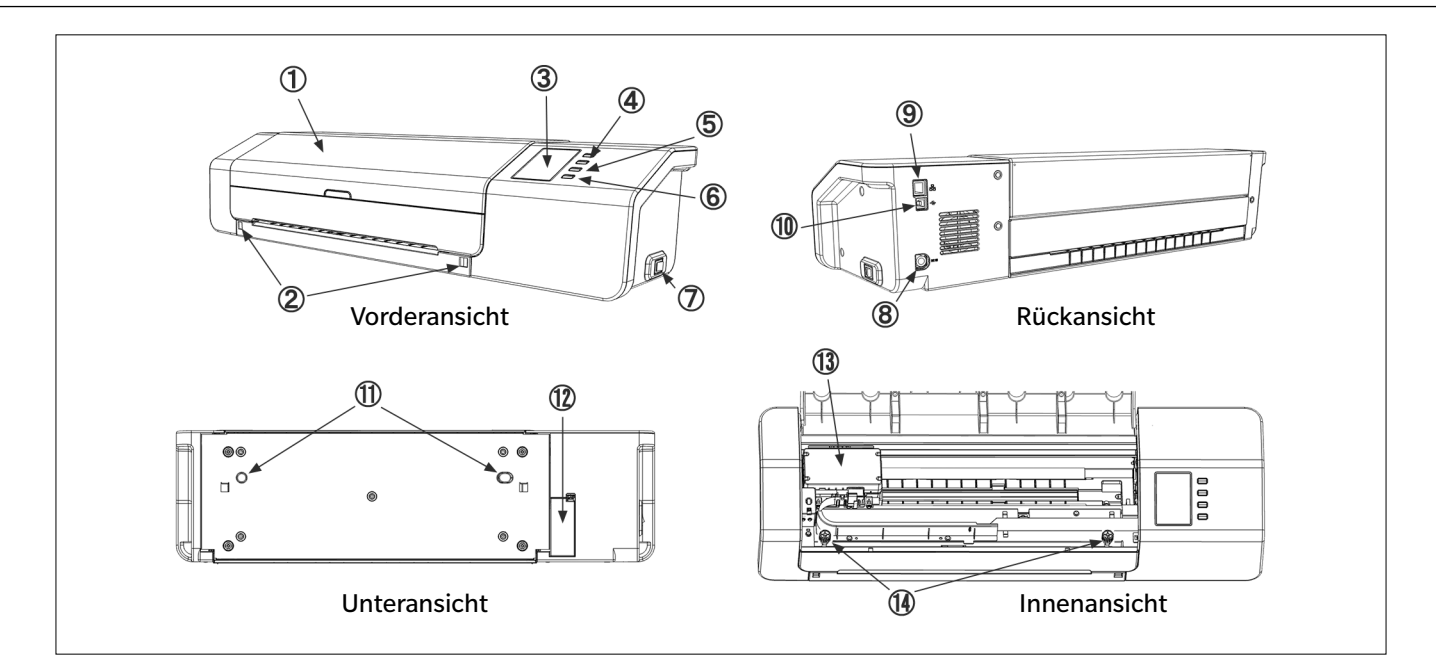

1 **Abdeckung**

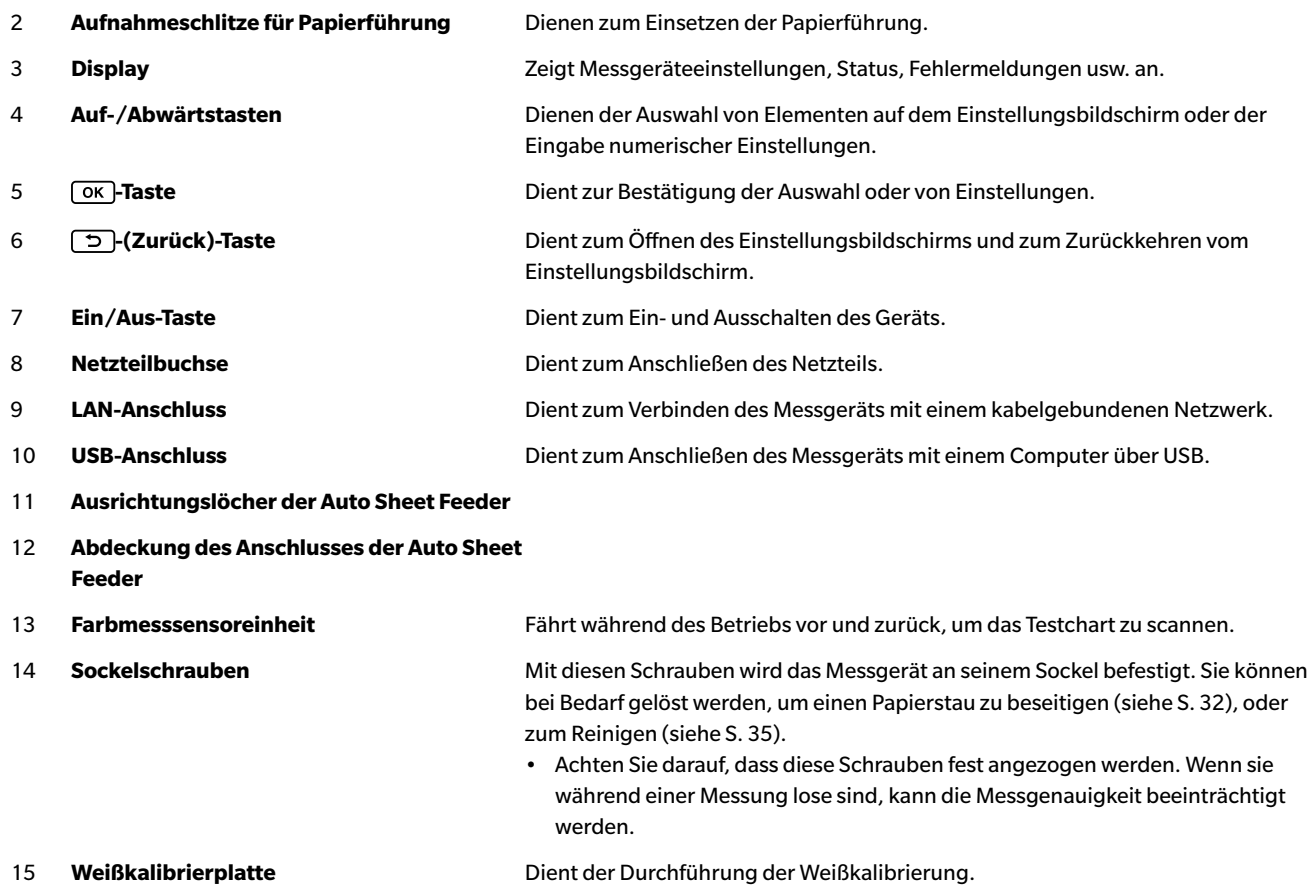

### <span id="page-15-0"></span>▍**Aufstellen des MYIRO-9**

Das MYIRO-9 muss auf einer ebenen, geraden Oberfläche mit ausreichend Platz für das Farbchart vor und hinter dem Gerät aufgestellt werden. Vor dem MYIRO-9 muss so viel Platz sein, dass die Einführung und die Ausgabe des Farbcharts durch nichts behindert wird. Hinter dem MYIRO-9 muss so viel Platz sein, dass das Farbchart ungehindert ganz aus dem Messgerät ausgefahren werden kann. (Siehe unten.)

- Wird das MYIRO-9 auf einer rauen oder einer nicht geraden Oberfläche aufgestellt, kann die Messgenauigkeit beeinträchtigt werden.
- Hindernisse können dazu führen, dass das Farbchart geknickt oder zu einer Seite verschoben wird, sodass es beschädigt wird oder beim Scannen falsch ausgerichtet ist.
- Nach dem Scannen wird das gescannte Farbchart auf der Vorderseite des MYIRO-9 ausgegeben. Wird das MYIRO-9 an einer Tischkante aufgestellt, kann das ausgegebene Farbchart auf den Boden fallen und beschädigt werden.

#### **Erforderlicher Platz**

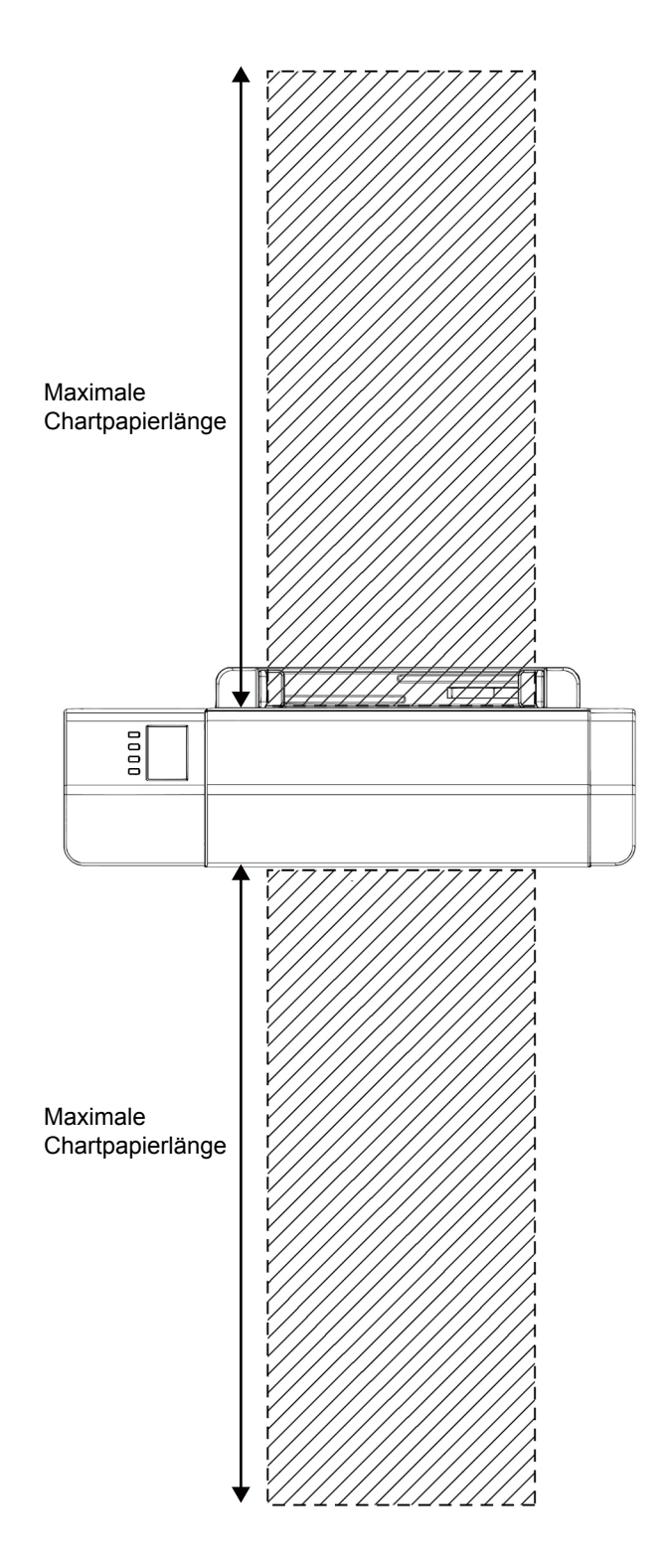

#### <span id="page-16-1"></span><span id="page-16-0"></span>▍**Einsetzen/Abnehmen der Papierführung**

Die Papierführung dient der manuellen Zuführung von Testcharts in das MYIRO-9.

- Wenn die Auto Sheet Feeder FD-A09 verwendet wird, sollte die Papierführung abgenommen werden.
- Wenn sich die Papierführung nicht am MYIRO-9 befindet, sollte sie sicher an einem Ort aufbewahrt werden, an dem sie nicht verloren gehen oder beschädigt werden kann.

#### **Einsetzen**

- **1 Halten Sie die Papierführung an deren Seiten, richten Sie die Haken der Papierführung auf die Aufnahmeschlitze des MYIRO-9 aus und führen Sie die Haken ganz ein.**
- **2 Drücken Sie die Papierführung gerade nach unten, bis sie hörbar einrastet.**
	- Achten Sie darauf, dass Sie die Papierführung gerade nach unten drücken. Wird die Papierführung verdreht oder vom MYIRO-9 weg geneigt, können die Haken abbrechen.

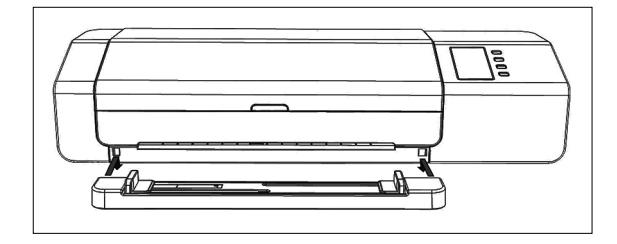

#### **Abnehmen**

- **1 Halten Sie die Papierführung an deren Enden und heben Sie sie gerade nach oben.**
	- Achten Sie darauf, dass Sie die Papierführung gerade nach oben heben. Wird die Papierführung verdreht oder vom MYIRO-9 weg geneigt, können die Haken abbrechen.
- **2 Lösen Sie die Haken aus den Aufnahmeschlitzen für die Papierführung.**

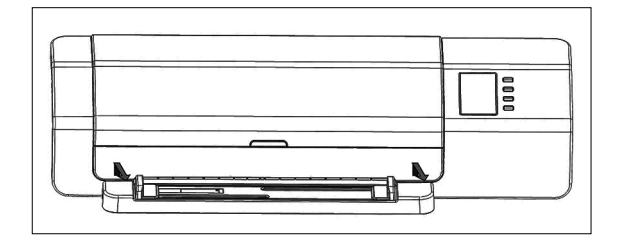

### <span id="page-17-0"></span>▍**Aufstellen die Auto Sheet Feeder FD-A09 (optionales Zubehör)**

Die optionale Auto Sheet Feeder FD-A09 kann einen Stapel Testcharts automatisch in das MYIRO-9 einführen. In die Auto Sheet Feeder können bis zu 100 Testcharts eingelegt werden; sie werden dann automatisch einzeln in das MYIRO-9 eingeführt und gescannt.

Die FD-A09 muss auf einer ebenen, geraden Oberfläche mit ausreichend Platz für das Papierkassette und das Ausgabefach vollständig geöffnet werden. Es sollte genug Platz für die Farbkarten werden vor der Messung in der Vorratsablage vor dem FD-A09 und für die Pläne aus der MYIRO-9 nach der Messung und lag im Ausgabefach ausgeworfen werden platziert werden. (Siehe unten.)

#### **Erforderlicher Platz für Auto Sheet Feeder FD-A09**

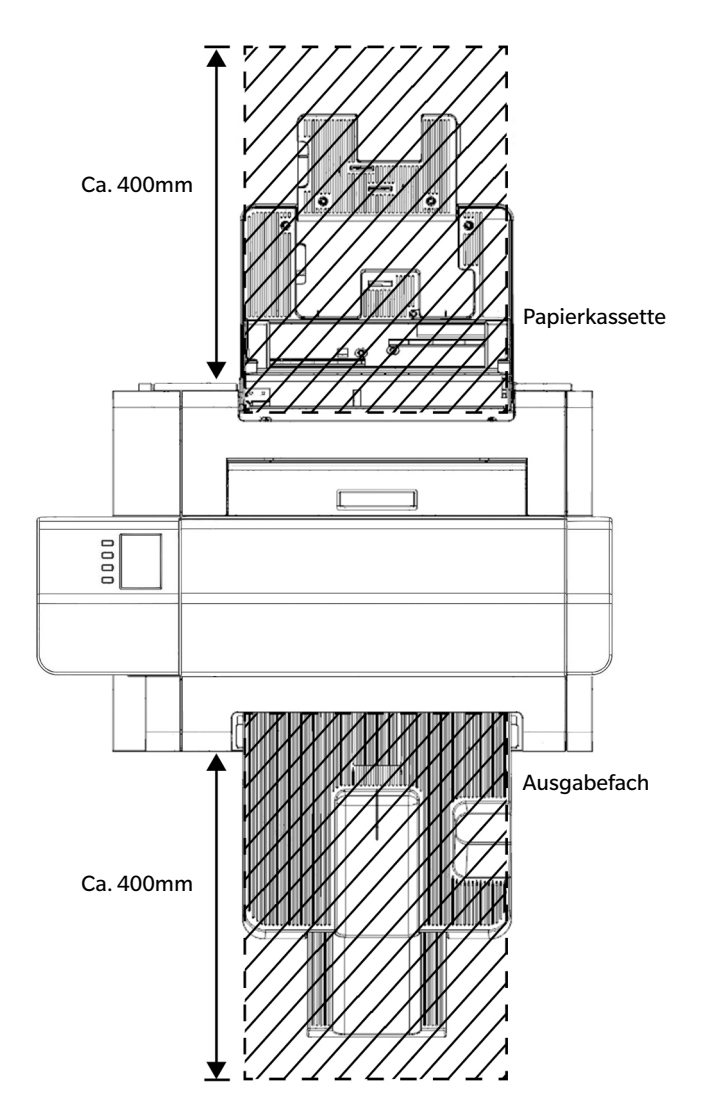

#### <span id="page-18-0"></span>**Anhängen Ausgabefach an Auto Sheet Feeder FD-A09**

Um das Ausgabefach an den FD- A09 anhängen, halten Sie das Fach Aufwärts- gekippt, und legen Sie die beiden Laschen an der Basis des Fach in die entsprechenden Öffnungen auf der Rückseite des FD-A09 wie unten gezeigt.

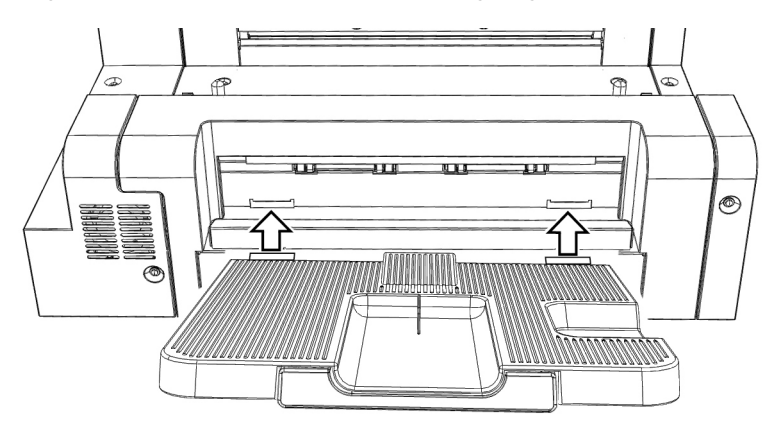

#### <span id="page-19-0"></span>**Einsetzen MYIRO-9 auf das Auto Sheet Feeder FD-A09**

- Wenn die Papierführung in das MYIRO-9 eingesetzt wurde, muss sie zunächst entfernt werden Siehe S. [15.](#page-16-1)
- **1 Ziehen Sie alle Kabel (Netzteilkabel , USB-Kabel, LAN-Kabel) vom MYIRO-9 ab.**
- **2 Halten Sie die Abdeckung des MYIRO-9 geschlossen und legen Sie das Gerät auf seine Rückseite.**
- **3 Drücken Sie auf die Nase an der Abdeckung des Anschlusses der Auto Sheet Feeder, ziehen Sie die Abdeckung auf und nehmen Sie sie ab.**

- **4 Bringen Sie das MYIRO-9 wieder in seine normale aufrechte Stellung.**
- **5 Stellen Sie die Auto Sheet Feeder FD-A09 auf eine ebene Oberfläche.**
- **6 Heben Sie das MYIRO-9 an, richten Sie die Ausrichtungslöcher der Auto Sheet Feeder auf der Unterseite des MYIRO-9 auf die Ausrichtungszapfen an der Auto Sheet Feeder aus und senken Sie das MYIRO-9 langsam gerade nach unten auf die Auto Sheet Feeder ab, bis es hörbar einrastet.**

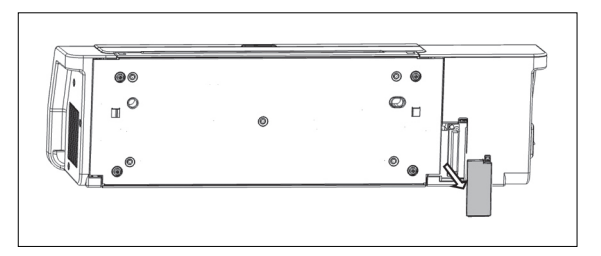

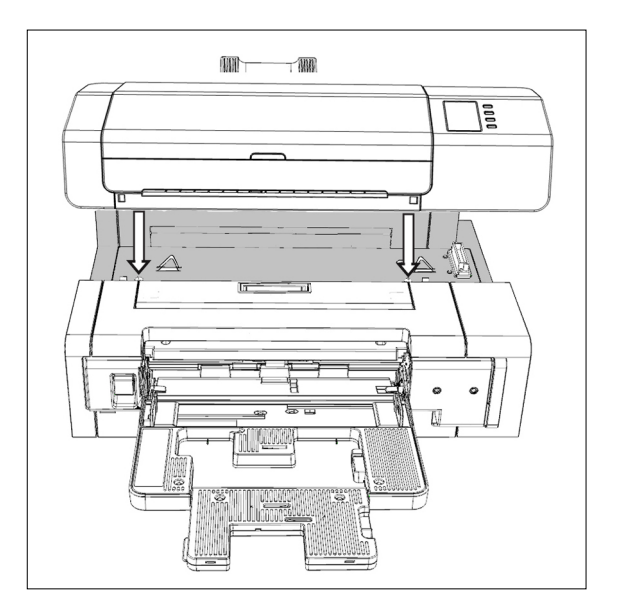

<sup>•</sup> Verwahren Sie die Abdeckung an einem sicheren Ort, an dem sie nicht verloren gehen oder beschädigt werden kann.

#### <span id="page-20-0"></span>**Abnehmen MYIRO-9 aus das Auto Sheet Feeder FD-A09**

- **1 Schalten Sie das MYIRO-9 aus.**
- **2 Ziehen Sie alle Kabel (Netzteilkabel , USB-Kabel, LAN-Kabel) vom MYIRO-9 ab.**
- **3 Heben Sie das MYIRO-9 gerade nach oben von der Auto Sheet Feeder ab.**

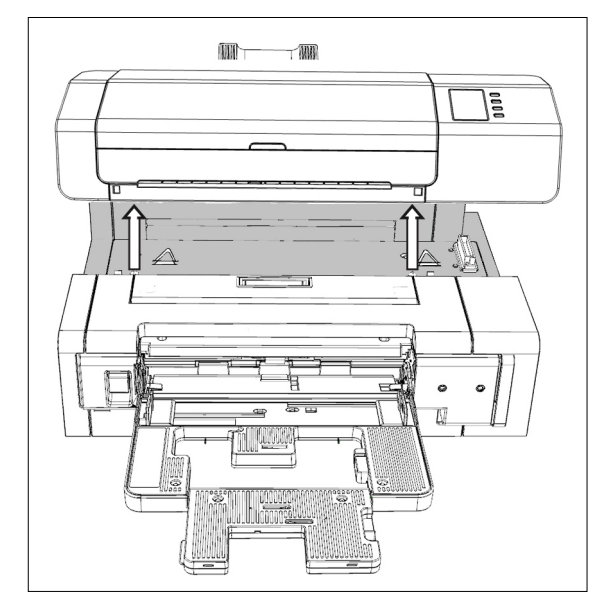

**4 Setzen Sie die Abdeckung des Anschlusses der Auto Sheet Feeder wieder in das MYIRO-9 ein.**

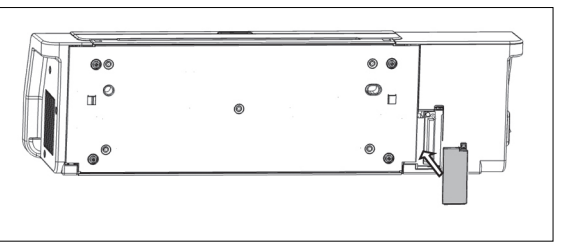

### <span id="page-21-0"></span>▍**Anschließen des Netzteils**

#### **Warnung**

- Verwenden Sie stets das als Standardzubehör gelieferte Netzteil bzw. ein angegebenes Ersatz-Netzteil und schließen Sie es nur an eine Steckdose mit der Nennspannung und –frequenz an. Andernfalls kann das MYIRO-9 oder das Netzteil beschädigt oder ein elektrischer Schlag oder ein Brand verursacht werden.
- Ziehen Sie den Netzteilstecker aus der Steckdose, wenn das MYIRO-9 über längere Zeit nicht verwendet wird.
- Achten Sie beim Einstecken des Netzteils in eine Steckdose darauf, dass die Kontaktstifte des Steckers sauber und trocken sind. Eine Ansammlung von Schmutz oder Feuchtigkeit auf den Kontaktstiften des Steckers kann zu einem Brand führen und muss entfernt werden.
- Halten Sie, wenn Sie ein Kabel anschließen oder abziehen, immer den Stecker und nicht das Kabel. Ziehen Sie nicht am Kabel und knicken Sie es nicht. Andernfalls können die Adern brechen.
- Schließen Sie das Netzteilstecker nie mit feuchten Händen an und ziehen Sie ihn nie mit feuchten Händen ab. Andernfalls kann es zu einem elektrischen Schlag kommen.
- Stecken Sie Stecker immer ganz in die Steckdose, so dass sie fest sitzen. Andernfalls kann es zu einem Brand oder einem elektrischen Schlag kommen.
- Netzteil und Kabel dürfen weder zerlegt noch modifiziert werden. Andernfalls kann es zu einem Brand oder einem elektrischen Schlag kommen.
- Ziehen Sie den Netzteilstecker nicht ab und stecken Sie ihn nicht ein, wenn der Ein/Aus-Schalter auf "EIN" (|) steht, da es andernfalls zu Fehlfunktionen kommen kann.

#### **Verfahren**

- **1 Stellen Sie sicher, dass der Ein/Aus-Schalter des MYIRO-9 ausgeschaltet ist ().**
- **2 Stecken Sie den Ausgangsstecker des Netzteilkabels wie gezeigt in die Netzbuchse des Netzteils ein.**

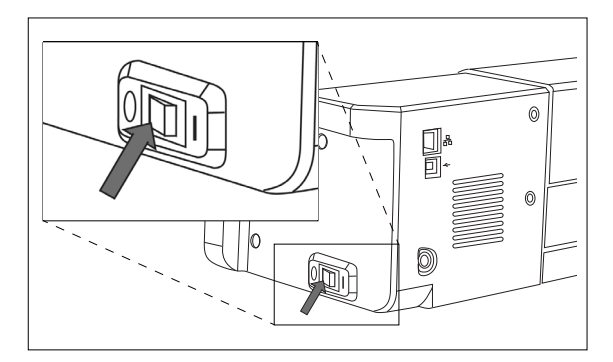

- **3 Stecken Sie den Ausgangsstecker des Netzteils wie gezeigt in die Netzteilbuchse des MYIRO-9 ein. Achten Sie auf die korrekte Ausrichtung des Steckers. Richten Sie die flache Seite des Steckers Ⓐ an der geraden Seite des Netzadaptereingangs Ⓑ aus und stecken Sie den Stecker ohne Verdrehen vollständig bis zum Anschlag in einer geraden Linie ein.**
- **4 Stecken Sie den Eingangsstecker des Netzteilkabels in eine Steckdose.**
	- Achten Sie beim Abziehen des Netzteilsteckers darauf, dass der Ein/ Aus-Schalter ausgeschaltet ist  $(\bigcirc)$ .

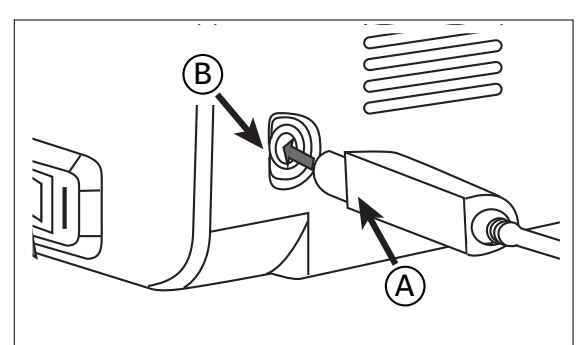

## <span id="page-22-0"></span>**Ein-/Ausschalten**

## ▍**Einschalten**

**1 Drücken Sie die EIN ( | ) Seite des Ein/Aus-Schalter. Das MYIRO-9 startet.**

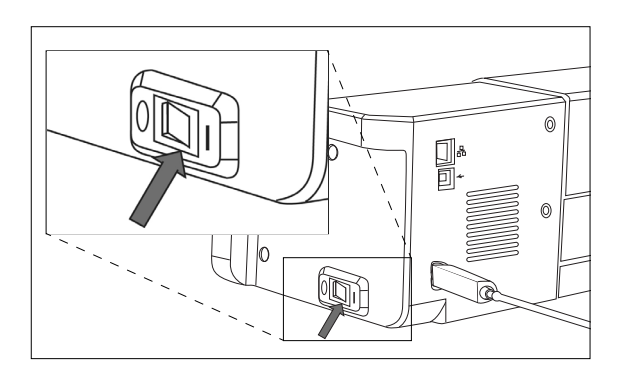

Das Logo wird einige Sekunden lang angezeigt, gefolgt von der Initialisierungsanzeige. Nach Abschluss der Initialisierung (nach etwa 25 Sekunden) erscheint die Anzeige "Bitte verbinden".

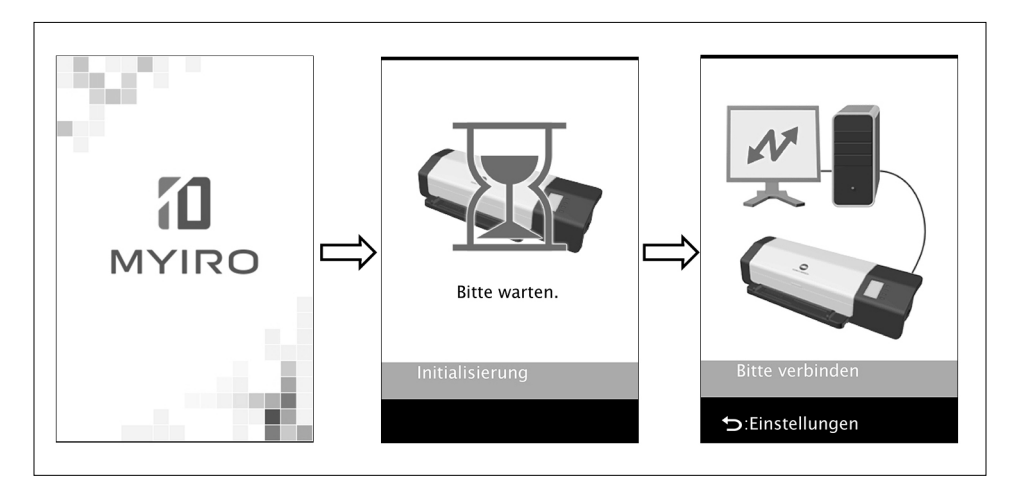

### ▍**Ausschalten**

**1 Drücken Sie die AUS () Seite des Ein/Aus-Schalter.**

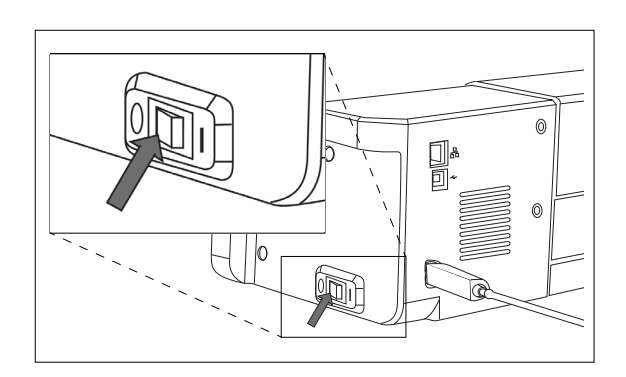

## <span id="page-23-0"></span>**Verbinden des MYIRO-9 mit einem Computer**

Das MYIRO-9 kann mit einem USB-Kabel direkt oder über ein LAN mit dem Computer verbunden werden. Bei der Verbindung über ein LAN kann entweder DHCP oder eine feste IP-Adresse verwendet werden.

### ▍**Verbinden des MYIRO-9 mit einem Computer mit einem USB-Kabel**

- Verwenden Sie das mitgelieferte USB-Kabel IF-A18 (3 m), um das MYIRO-9 und den Computer miteinander zu verbinden.
- Es wird empfohlen, die Software zum Verbinden und Steuern des Messgeräts (wie etwa die im Lieferumfang enthaltene Messsoftware FD-S2w) zu installieren, bevor das MYIRO-9 angeschlossen wird.
- Die USB-Schnittstelle des Messgeräts entspricht den Anforderungen des Standards USB 2.0.
- Wenn Sie das Messgerät und den Computer miteinander verbinden, müssen Sie den USB-Treiber für das Messgerät installieren. Wird er nicht zusammen mit der Software installiert, werden Sie aufgefordert, den Treiber zu installieren, wenn das Messgerät zum ersten Mal mit dem Computer verbunden und eingeschaltet wird.
- Das Messgerät ist nicht für eine Stromversorgung über das USB-Kabel ausgelegt. Das Netzteil muss verwendet werden.
- Vergewissern Sie sich, dass die USB-Stecker richtig ausgerichtet und ganz eingeschoben sind. Überprüfen Sie die Form von Buchse und Stecker und stecken Sie den Stecker ganz in die Buchse ein.
- Halten Sie das USB-Kabel beim Einstecken und Abziehen immer am Stecker fest. Ziehen Sie nicht am Kabel und knicken Sie es nicht ab. Andernfalls können die Adern brechen.
- Achten Sie darauf, dass das Kabel lang genug ist. Durch Zugbeanspruchung des Kabels kann es zu einem Kabelbruch kommen oder die Verbindung kann getrennt werden.

Im Allgemeinen kann das USB-Kabel bei eingeschaltetem Messgerät und Computer angeschlossen bzw. abgezogen werden. Für das nachstehende Verfahren müssen das MYIRO-9 und der Computer jedoch ausgeschaltet sein.

**1 Stecken Sie den USB-Stecker Typ B des USB-Kabels in den USB-Anschluss auf der Rückseite des MYIRO-9 ein.**

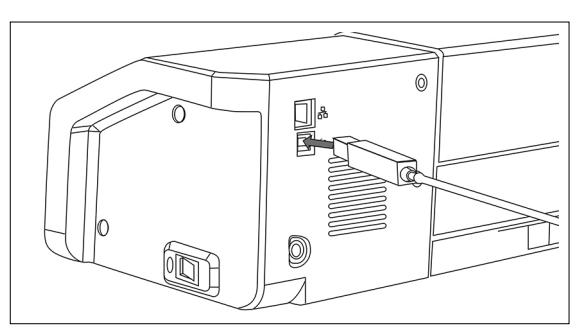

- **2 Stecken Sie den USB-Stecker Typ A des USB-Kabels in den USB-Anschluss des Computers ein.**
- **3 Schließen Sie das Netzteil an und schalten Sie das MYIRO-9 und den Computer ein.**
	- Geben Sie, wenn Sie aufgefordert werden, den USB-Treiber zu installieren, den im Lieferumfang der Software.

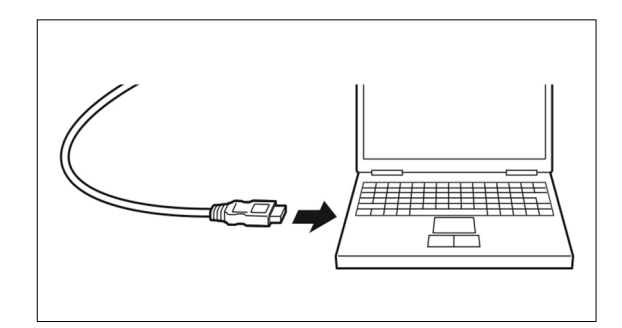

#### <span id="page-24-0"></span>**Bestimmen der Nummer des angeschlossenen USB-Anschlusses**

Wenn Sie das MYIRO-9 über USB anschließen, müssen Sie die Nummer des dem MYIRO-9 zugewiesenen USB-Anschlusses kennen. Führen Sie zum Bestimmen des zugewiesenen Anschlusses die folgenden Schritte durch.

#### **Windows 7:**

- **1 Öffnen Sie die Systemsteuerung.**
- **2 Wählen Sie** "System und Sicherheit" aus.
- **3** Klicken Sie unter "System" auf "Geräte-Manager".
- **4 Klicken Sie neben "Anschlüsse (COM LPT)" auf den . Eine Liste der angeschlossenen Geräte wird angezeigt.**
- **5 In der Liste sehen Sie "Messgeräte", gefolgt vom zugewiesenen COM-Anschluss in Klammern.**

**Windows 8, Windows 8.1 oder Windows 10:**

- **1 Bewegen Sie den Mauszeiger in die linke untere Ecke des Bildschirms und rechtsklicken Sie in das Fenster, das eingeblendet wird.**
- 2 **Klicken Sie im Menü, das geöffnet wird, auf "Geräte-Manager", um den Geräte-Manager zu öffnen.**
- **3 Klicken Sie auf "Anschlüsse (COM LPT)", um den Verzeichnisbaum zu öffnen, und überprüfen Sie den "Messgeräte" zugewiesenen COM-Anschluss.**

**Mac OS X:**

- 1 **Halten Sie die Taste "Option" auf der Tastatur gedrückt und klicken Sie auf das Menü "Apple".**
- **2** Wählen Sie "Systeminformationen" oder "System-Profiler" aus.
- **3 Wählen Sie im Fenster, das geöffnet wird, in der linken Spalte "USB" aus und überprüfen Sie den "Messgeräte" zugewiesenen COM-Anschluss.**

### <span id="page-25-0"></span>▍**Konfigurieren der Netzwerkeinstellungen zum Verbinden des MYIRO-9 mit einem Computer über ein LAN**

Das MYIRO-9 kann mit einem LAN verbunden und von mehreren Computern gemeinsam genutzt werden. Wenn das MYIRO-9 mit einem LAN verbunden wird, können die Netzwerkeinstellungen direkt vorgenommen oder es kann DHCP (Dynamic Host Configuration Protocol) verwendet werden.

• Die Netzwerkeinstellungen können auch über die Messsoftware FD-S2w konfiguriert werden, wenn das MYIRO-9 über USB verbunden ist.

#### <span id="page-25-1"></span>**Direkte Konfiguration der Netzwerkeinstellungen**

Die IP-Adresse, die Subnetzmaske und das Standard-Gateway können direkt auf dem Einstellungsbildschirm festgelegt werden. • Über die MYIRO-9-Tasten kann der Netzwerkname direkt eingestellt werden.

- **1 Drücken Sie**  $\boxed{5}$ , um den Einstellungsbildschirm zu öffnen.
- **2 Drücken Sie wiederholt**  $\boxed{\nabla}$  oder  $\boxed{\triangle}$ , um "IP-Adresse" auszuwählen, und drücken Sie <sup>OK</sup>.

**Die erste Nummer der IP-Adresse ist hervorgehoben.**

• "IP-Adresse" ist deaktiviert, wenn "DHCP" auf "EIN" eingestellt ist. Zum Umstellen der Einstellung auf "AUS" siehe S. [26](#page-27-1).

**3 Drücken Sie wiederholt**  $\boxed{\nabla}$  oder  $\boxed{\triangle}$  , um den gewünschten Wert für die erste **Nummer einzustellen.**

- Wenn Sie  $\sqrt{\ }$  oder  $\boxed{\triangle}$  gedrückt halten, ändert sich der Wert fortlaufend.
- Es können Werte zwischen 0 und 255 eingestellt werden. Wird  $\sqrt{\sqrt{2}}$  oder  $\sqrt{\sqrt{2}}$  erneut gedrückt, wenn der niedrigste oder der höchste Wert erreicht wurde, wird wieder der höchste bzw. der niedrigste Wert angezeigt.
- **4** Drücken Sie <sup>OK</sup>, um zur nächsten Nummer zu gehen.
- **5 Wiederholen Sie die Schritte 3 und 4, bis alle Nummern für die IP-Adresse eingestellt wurden.**
- **6 Drücken Sie**  $\nabla$ **, um "Subnetzmaske" auszuwählen, und drücken Sie**  $\overline{OR}$ **. Die erste Nummer der Subnetzmaske ist hervorgehoben.**

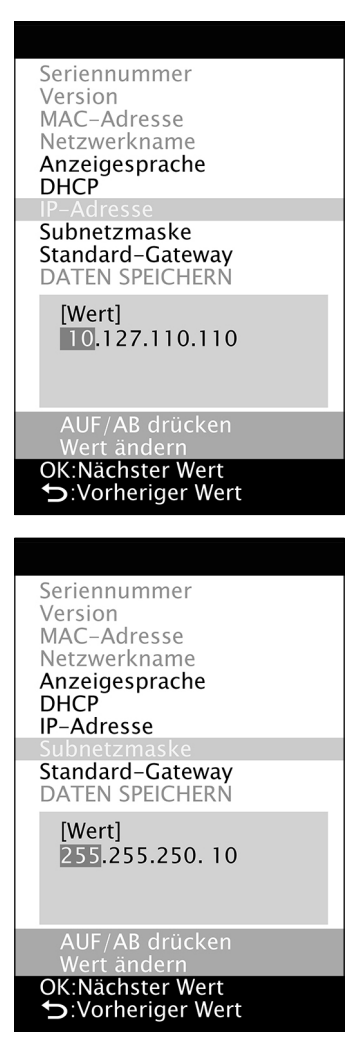

- **7** Drücken Sie wiederholt  $\overline{\triangledown}$  oder  $\overline{\triangle}$  , um den gewünschten Wert für die erste **Nummer einzustellen.**
	- Wenn Sie  $\overline{\triangledown}$  oder  $\Delta$  gedrückt halten, ändert sich der Wert fortlaufend.

• Es können Werte zwischen 0 und 255 eingestellt werden. Wird  $\sqrt{\nabla}$  oder  $\triangle$  erneut gedrückt, wenn der niedrigste oder der höchste Wert erreicht wurde, wird wieder der höchste bzw. der niedrigste Wert angezeigt.

- 8 **Drücken Sie <sup>OK</sup>**, um zur nächsten Nummer zu gehen.
- **9 Wiederholen Sie die Schritte 3 und 4, bis alle Nummern für die Subnetzmaske eingestellt wurden.**

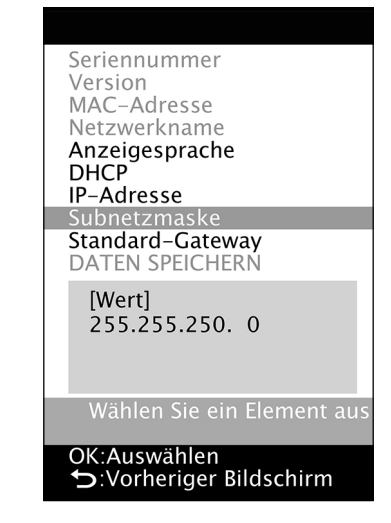

- **10 Drücken Sie**  $\boxed{\nabla}$ **, um "Standard-Gateway" auszuwählen, und drücken Sie**  $\boxed{\nabla}$ **. Die erste Nummer des Standard-Gateways ist hervorgehoben.**
- **11** Drücken Sie wiederholt  $\boxed{\triangledown}$  oder  $\boxed{\triangle}$ , um den gewünschten Wert für die erste Nummer einzustellen.
	- Wenn Sie  $\overline{\triangledown}$  oder  $\triangle$  gedrückt halten, ändert sich der Wert fortlaufend.
	- Es können Werte zwischen 0 und 255 eingestellt werden. Wird  $\overline{\nabla}$  oder  $\Delta$  erneut gedrückt, wenn der niedrigste oder der höchste Wert erreicht wurde, wird wieder der höchste bzw. der niedrigste Wert angezeigt.
- **12** Drücken Sie <sup>OK</sup>, um zur nächsten Nummer zu gehen.
- **13 Wiederholen Sie die Schritte 3 und 4, bis alle Nummern für das Standard-Gateway eingestellt wurden.**
- **14** Drücken Sie  $\overline{\heartsuit}$ , um "DATEN SPEICHERN" auszuwählen, und drücken Sie  $\overline{OK}$ ). **Die Meldung "Vorsicht: Neustart nach Speichern der Einstellungsdaten" wird angezeigt.**
- **15** Drücken Sie <sup>OK</sup>, um die Einstellungen zu speichern und das MYIRO-9 neu zu **starten.**

Nachdem diese Werte eingestellt wurden, kann die Verbindung zum MYIRO-9 innerhalb desselben Subnetzes durch Eingeben der IP-Adresse hergestellt werden.

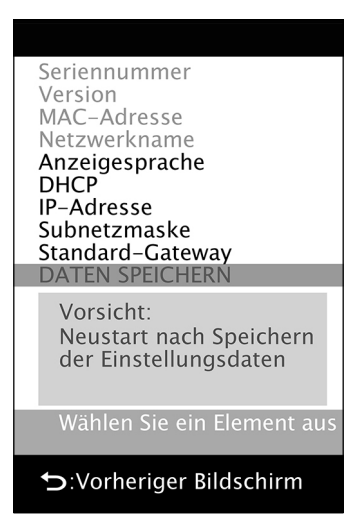

#### <span id="page-27-1"></span><span id="page-27-0"></span>**Konfiguration der Netzwerkeinstellungen über DHCP**

Wenn in Ihrem Netzwerk DHCP aktiviert ist, können Sie DHCP am MYIRO-9 auf "EIN" einstellen, sodass Ihr System die IP-Adresse, die Subnetzmaske und das Standard-Gateway automatisch zuweist. Ändern der DHCP-Einstellung

- **1 Drücken Sie (b)**, um den Einstellungsbildschirm zu öffnen.
- 2 **Drücken Sie wiederholt**  $\boxed{\bigtriangledown}$  **oder**  $\boxed{\triangle}$ **, um "DHCP" auszuwählen, und drücken Sie**  $OR$ **.**
- **3** Drücken Sie  $\boxed{\nabla}$  oder  $\boxed{\triangle}$ , um auf die gewünschte Einstellung umzustellen.
	- EIN: Die Netzwerkeinstellungen werden über DHCP automatisch konfiguriert. AUS: Die Netzwerkeinstellungen werden über DHCP nicht automatisch konfiguriert.
- **4 Drücken Sie**  $\boxed{\bigtriangledown}$ , um "DATEN SPEICHERN" auszuwählen, und drücken Sie  $\boxed{\text{OK}}$ . **Die Meldung "Vorsicht: Neustart nach Speichern der Einstellungsdaten" wird angezeigt.**
- **5** Drücken Sie <sup>OK</sup>, um die Einstellungen zu speichern und das MYIRO-9 neu zu **starten.**

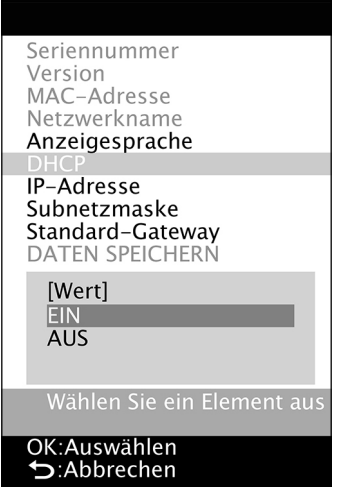

## <span id="page-28-0"></span>**Messungen durchführen**

Messungen mit dem MYIRO-9 werden per Software gesteuert, beispielsweise mit der im Lieferumfang enthaltenen Messsoftware FD-S2w. Details zur Durchführung von Messungen entnehmen Sie bitte der Bedienungsanleitung der von Ihnen verwendeten Software.

### ▍**Zuführung von Testcharts in das MYIRO-9**

- Wenn die Sockelschrauben in der Abdeckung während einer Messung lose sind, kann die Messgenauigkeit beeinträchtigt werden. Achten Sie darauf, dass die Schrauben fest angezogen werden.
- Wenn Testcharts an einen anderen Ort gebracht werden, vermeiden Sie plötzliche Veränderungen in der Temperatur und lassen Sie die Testcharts ausreichend auf Raumtemperatur angepasst werden, bevor Messungen. Wenn Kondensation auf den Testcharts bildet, kann dies eine Verlangsamung des Scannens und Papierstaus zur Folge haben.
- Die folgenden Testkarten sollten nicht in die MYIRO-9 oder geladen in der optionalen automatischen Einzelblattzuführung FD-A09 zugeführt werden. Dadurch Papierstaus so führen kann oder die MYIRO-9 und / oder die FD-A09 beschädigen.
	- Zerknitterte, gewellt oder zerrissene Testcharts
	- Testcharts mit Heftklammern oder Büroklammern
	- Als Broschüre gebundene Testcharts
	- Testcharts mit zusammengeklebten Seiten
	- Testcharts mit Seiten, aus denen Teile herausgeschnitten wurden bzw. die selbst Ausschnitte sind
	- Testcharts, die Klebeetiketten sind

Zulässige Wellung:

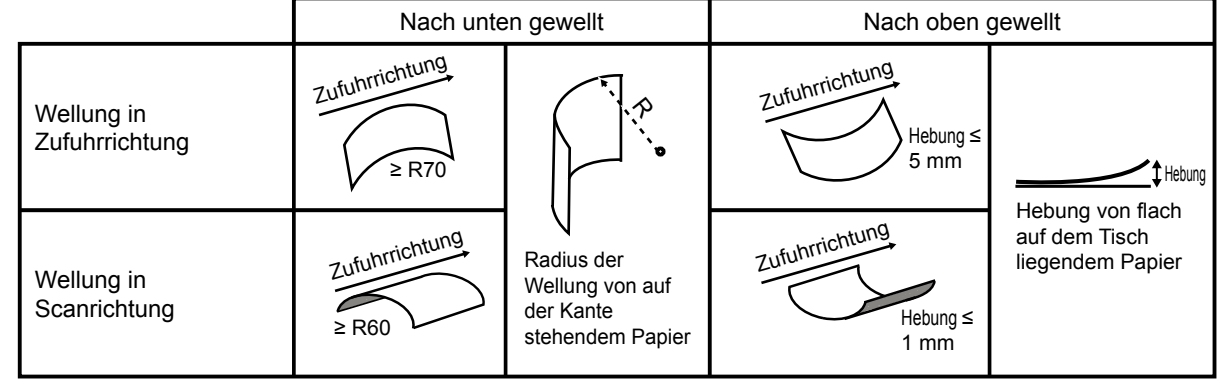

• Wenn Testcharts verwendet, die leicht zerkratzt werden , wie Testcharts auf Glanzpapier, empfiehlt es sich, sie in den MYIRO-9 manuell zugeführt werden, anstelle der Verwendung des optionalen Auto Sheet Feeder FD-A09. Wenn die FD-A09 verwendet wird, kann das Testcharts zerkratzt.

#### <span id="page-29-0"></span>**Einführung von Testcharts unter Verwendung die MYIRO-9 allein**

- Zu Informationen über die Zuführung von Testcharts bei Verwendung der optionalen Auto Sheet Feeder FD-A09 siehe unten.
- **1 Legen Sie das Ende des Testcharts auf die Papierführung mit der bedruckten Seite nach oben und verstellen Sie die Papierführungen so, dass sie, wie gezeigt, die Seiten des Testcharts berühren.**
	- Einzelheiten zu den Chart-Spezifikationen, siehe S. [37.](#page-38-1)
- **2 Schieben Sie das Testchart vorsichtig zwischen die Führungen und in das MYIRO-9. Wenn das Testchart etwas in das MYIRO-9 eingeführt wurde, wird es zur Durchführung von Messungen automatisch in das MYIRO-9 eingezogen. Lassen Sie das Testchart los, wenn es vom MYIRO-9 eingezogen wird.**
	- Schieben Sie das Testchart unbedingt gerade ein. Wenn die Papierführungen zu eng eingestellt sind oder das Testchart schräg eingeführt wird, kann es auf den Papierführungen aufliegen, wodurch die Messgenauigkeit beeinträchtigt werden kann.

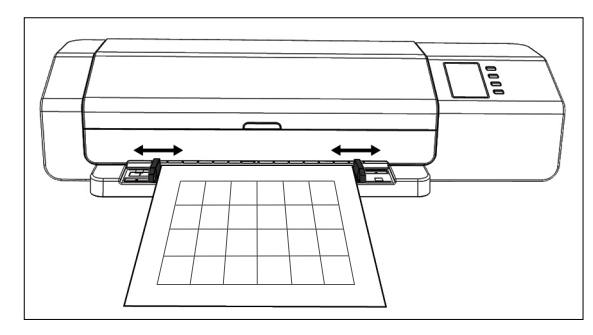

#### **Zuführung von Testcharts bei Verwendung der optionalen Auto Sheet Feeder FD-A09**

**1 Legen Sie bei Verwendung der Auto Sheet Feeder die Testcharts in die Kassette mit der bedruckten Seite nach oben und verstellen Sie die Papierführungen so, dass sie, wie gezeigt, die Seiten der Testcharts berühren.**

Empfohlene maximale Anzahl Blätter in der Kassette: Normales Papier (80 g/m<sup>2</sup>): 100 Blatt Schweres Papier (130 g/m<sup>2</sup>): 70 Blatt

Papiergröße: Papierbreite: 90 bis 320 mm Papierlänge: 170 bis 450 mm Papierdicke: 0,08 bis 0,25 mm

• Einzelheiten zu den Chart-Spezifikationen, siehe S. [37.](#page-38-1)

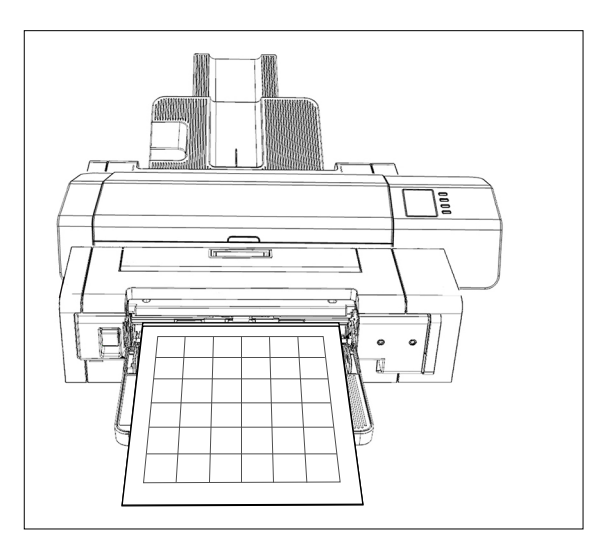

Die Zuführung von Testcharts aus der Kassette in das MYIRO-9 wird über die Software gesteuert. Details entnehmen Sie bitte der Bedienungsanleitung der Software.

<span id="page-30-0"></span>Auf dem Einstellungsbildschirm werden Informationen zum Messgerät, Fehlermeldungen usw. angezeigt und es können einige Messgeräteeinstellungen vorgenommen werden.

### ▍**Öffnen/Schließen des Einstellungsbildschirms**

Drücken Sie, wenn der Einstellungsbildschirm nicht angezeigt wird,  $\Box$ , um ihn zu öffnen. Drücken Sie, wenn der Einstellungsbildschirm angezeigt wird,  $\Box$ ), um ihn zu schließen und unvollständige Einstellungen abzubrechen.

### ▍**Aufbau des Einstellungsbildschirms**

Der Einstellungsbildschirm ist in vier Hauptbereiche unterteilt.

Auswahlbereich zum Auswählen des anzuzeigenden oder einzustellenden Elements

Werte-/Einstellungsbereich zum Anzeigen des Werts und Ändern der Einstellung des ausgewählten Elements

Meldungsbereich zum Anzeigen von Meldungen zur Funktion des Displays. Tastenfunktionsbereich mit der Beschreibung der Funktion der Tasten im aktuellen Modus.

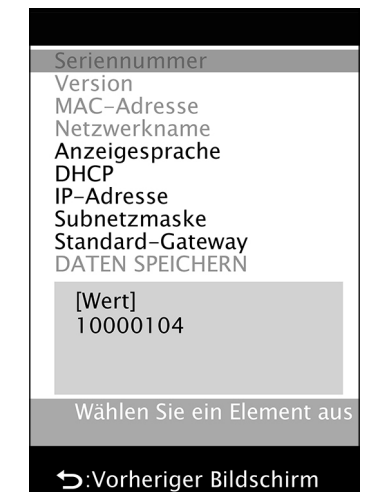

### <span id="page-31-0"></span>▍**Einstellungsoptionen**

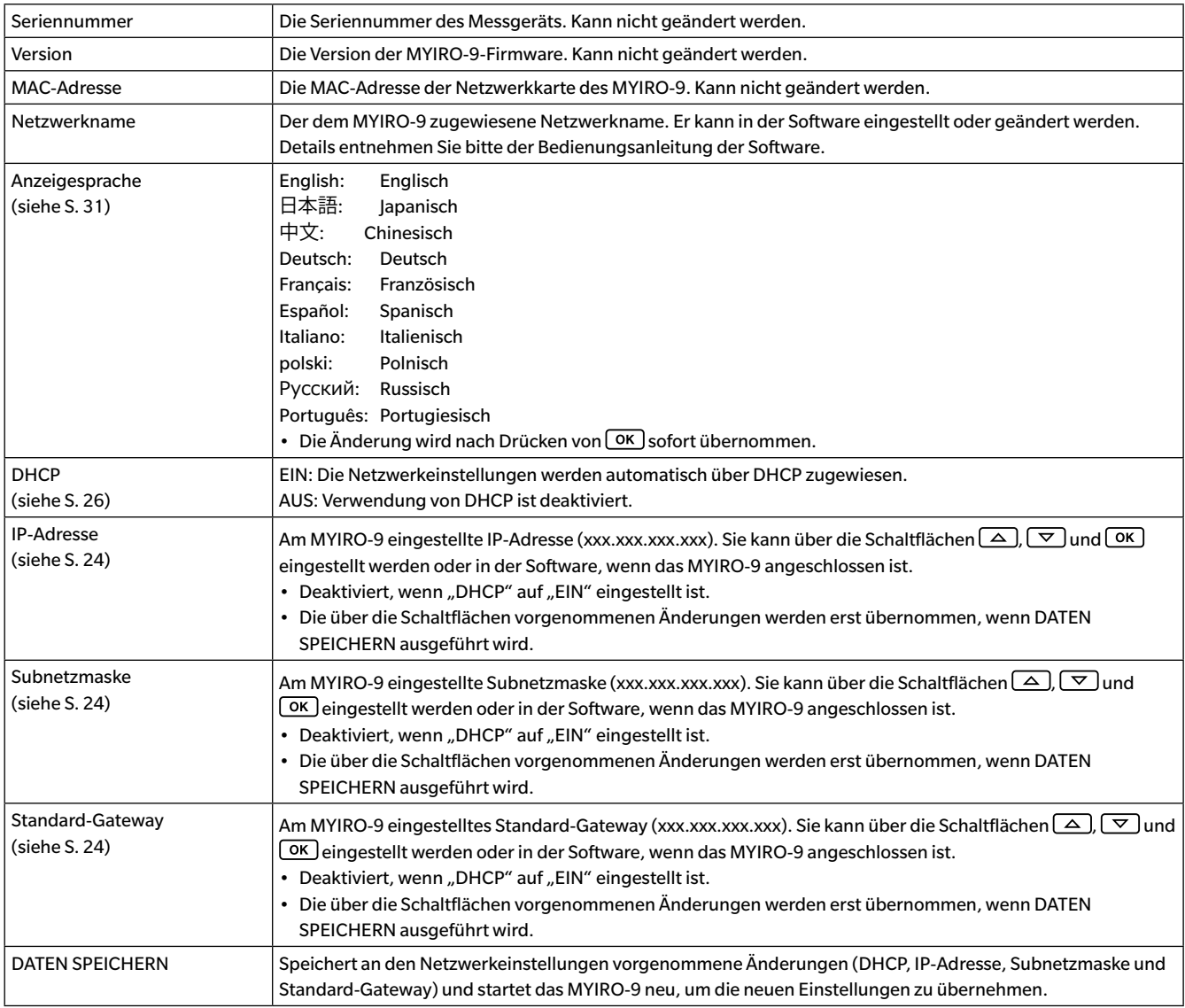

### ▍**Auswählen und Ändern von Einstellungen**

Drücken Sie  $\boxed{\nabla}$  oder  $\boxed{\triangle}$ , um den Cursor zum gewünschten Element zu verschieben. Der Wert oder die aktuelle Einstellung des ausgewählten Elements wird im Werte-/Einstellungsbereich angezeigt.

Informationen zum Ändern des ausgewählten Elements finden Sie auf der für das betreffende Element in der Tabelle oben angegebenen Seite.

• Auf dem Einstellungsbildschirm grau angezeigte Einstellungen können nicht geändert werden.

## <span id="page-32-1"></span><span id="page-32-0"></span>**Einstellen der Anzeigesprache**

Die auf dem Display angezeigte Sprache kann mit den nachstehenden Schritten ausgewählt werden.

- **1 Drücken Sie**  $\boxed{5}$ , um den Einstellungsbildschirm zu öffnen.
- **2 Drücken Sie wiederholt**  $\boxed{\smile}$  oder  $\boxed{\triangle}$ . um "Anzeigesprache" auszuwählen, **und drücken Sie**  $\boxed{\circ\kappa}$ **. Eine Liste der verfügbaren Sprachen wird angezeigt, in der die aktuelle Einstellung hervorgehoben ist.**
- **3** Drücken Sie wiederholt  $\boxed{\smile}$  oder  $\boxed{\triangle}$ , um die gewünschte Sprache **auszuwählen.**
- **4 Drücken Sie OK, um die Auswahl zu bestätigen. Das Display wird sofort auf <b>4 die ausgewählte Sprache umgestellt.**

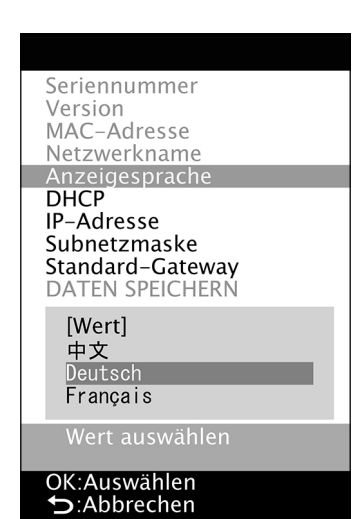

## <span id="page-33-0"></span>▍**Fehlermeldungen**

Beim Verwenden des Messgeräts können die folgenden Meldungen angezeigt werden. Führen Sie, wenn eine dieser Meldungen angezeigt wird, die nachstehend angegebene Maßnahme durch. Wenden Sie sich, wenn die Meldung auch nach Durchführung der empfohlenen Maßnahme angezeigt wird, an Ihren Händler.

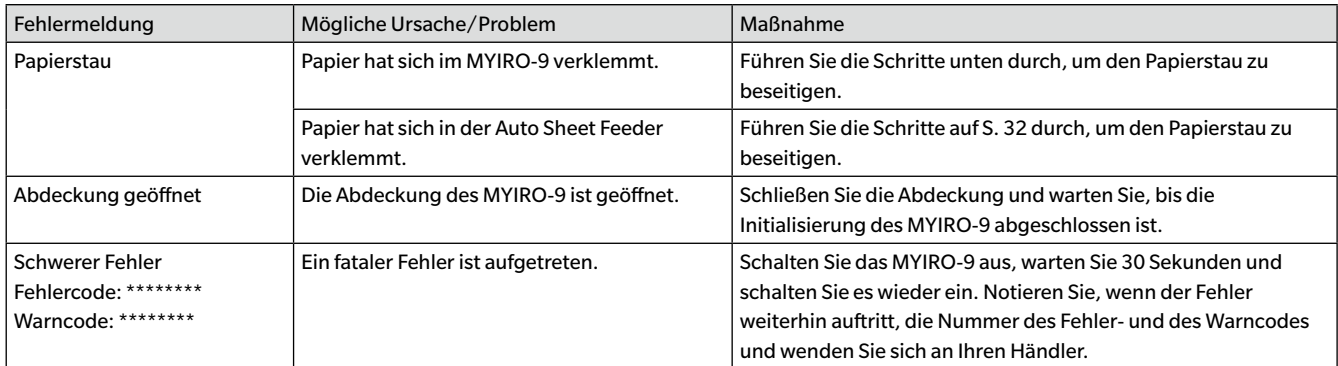

### <span id="page-33-1"></span>▍**Beseitigen von Papierstaus**

Führen Sie, wenn während der Messung ein Papierstau auftritt, die folgenden Schritte durch, um das verklemmte Papier zu entfernen.

#### **Bei Verwendung des MYIRO-9 ohne Auto Sheet Feeder**

Wenn das MYIRO-9 ohne die Auto Sheet Feeder verwendet wird, staut sich das Papier für gewöhnlich dort, wo es zwischen dem Sockel und dem Scanmechanismus eingeführt wird.

- **1 Drücken Sie**  $\boxed{5}$ **, um das Papier auszuwerfen. Führen Sie, wenn das Papier nicht vom MYIRO-9 ausgeworfen werden kann, die nachstehenden Schritte durch, um den Papierstau manuell zu beseitigen.**
- **2 Schalten Sie das MYIRO-9 aus.**
- **3 Ziehen Sie alle Kabel ab (USB-Kabel, LAN-Kabel, Netzteilkabel).**
- **4 Öffnen Sie die Abdeckung.**
- **5 Drehen Sie die beiden Schrauben wie gezeigt ganz aus dem Sockel heraus.**
- **6 Schließen Sie die Abdeckung.**

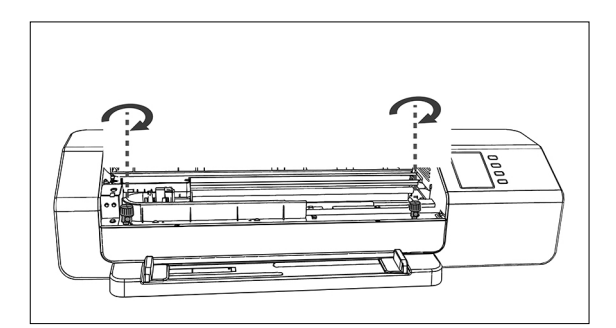

- **7 Fassen Sie das MYIRO-9 an den Seiten und legeb Sie es wie gezeigt nach hinten um. Der Sockel muss dabei glatt liegen bleiben.**
- **8 Entfernen Sie das verklemmte Papier.**

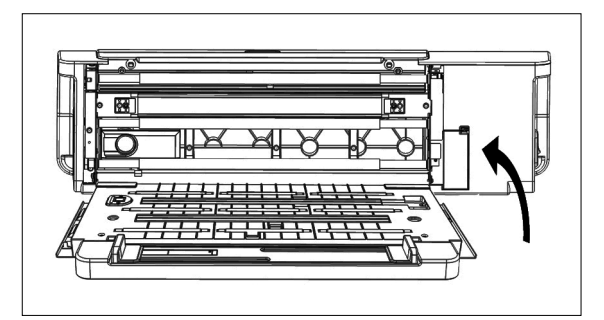

- <span id="page-34-0"></span>**9 Fassen Sie das MYIRO-9 an den Seiten und setzen Sie es wie gezeigt wieder auf den Sockel.**
- **10 Öffnen Sie die Abdeckung.**
- **11 Ziehen Sie die beiden Schrauben wie gezeigt fest an.**
	- Wenn die Schrauben während einer Messung lose sind, kann die Messgenauigkeit beeinträchtigt werden.
	- Ziehen Sie sie nicht zu fest an.
- **12 Schließen Sie die Abdeckung.**
- **13 Schließen Sie die Kabel wieder an und schalten Sie das MYIRO-9 ein.**

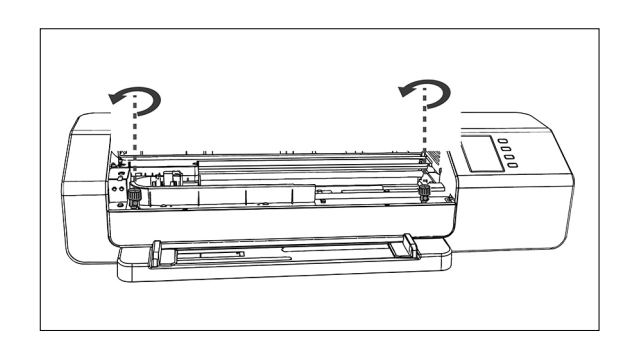

#### **Bei Verwendung des MYIRO-9 mit Auto Sheet Feeder**

Wenn das MYIRO-9 mit der Auto Sheet Feeder verwendet wird, staut sich das Papier für gewöhnlich an einer der folgenden Stellen: wo das Papier aus der Kassette in die Auto Sheet Feeder und dann in das MYIRO-9 eingeführt wird, im MYIRO-9 oder wo das Papier vom MYIRO-9 durch die Auto Sheet Feeder in das Ausgabefach geführt wird. Überprüfen Sie diese Stellen, um den Papierstau zu beseitigen.

- **1 Schalten Sie das MYIRO-9 aus.**
- **2 Ziehen Sie alle Kabel ab (USB-Kabel, LAN-Kabel, Netzteilkabel).**

#### **3 Nehmen Sie das MYIRO-9 von der Auto Sheet Feeder ab.**

• Führen Sie, wenn sich das Papier im MYIRO-9 verklemmt hat, die Schritte im Abschnitt "Bei Verwendung des MYIRO-9 ohne Auto Sheet Feeder" durch, um das verklemmte Papier zu entfernen.

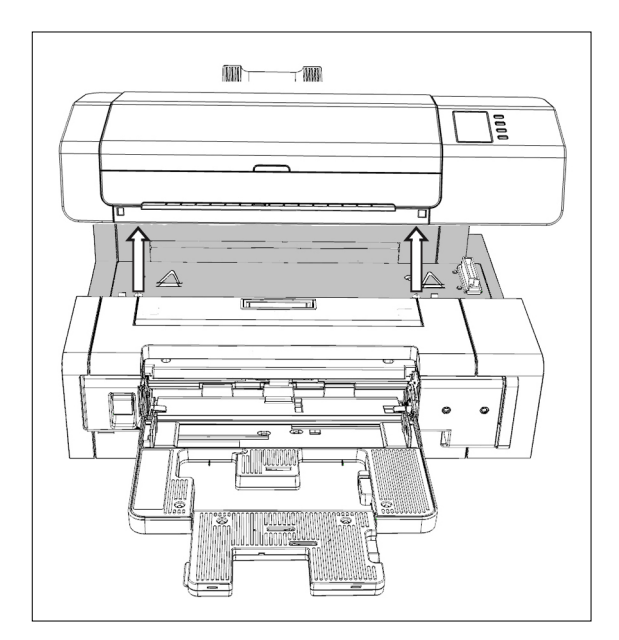

**4 Heben Sie, wenn der Papierstau noch nicht beseitigt wurde, den THOMAS Hebel auf der linken Seite der Kassette an und schwenken Sie den Kassettenmechanismus nach rechts heraus. 5 Entfernen Sie alles Papier aus der Auto Sheet Feeder.**

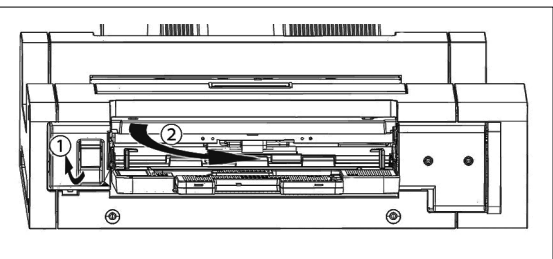

**6 Ziehen Sie den Griff, um die innere Abdeckung zu öffnen, und prüfen Sie, ob sich dahinter Papier befindet. Entfernen Sie es, wenn ja.**

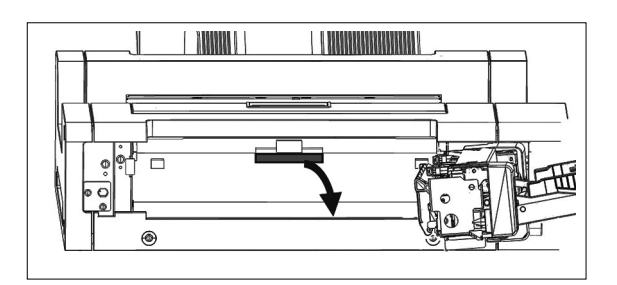

**7 Ziehen Sie den Griff nach oben, um die obere Abdeckung zu öffnen, und prüfen Sie, ob sich dahinter Papier befindet. Entfernen Sie es, wenn ja.**

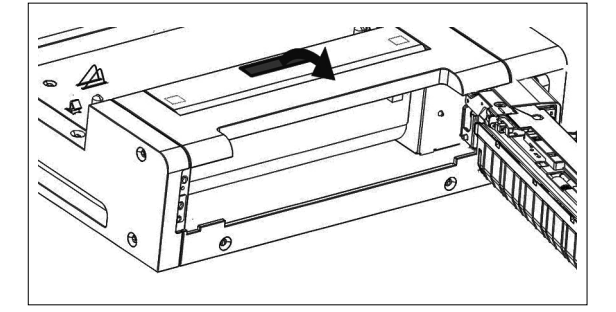

- **8 Schließen Sie die obere Abdeckung und die innere Abdeckung und schwenken Sie den Kassettenmechanismus wieder zurück. 9 Wenn sich Papier auf der Seite des Ausgabefachs gestaut hat,**
- **entfernen Sie es.**
- **10 Setzen Sie das MYIRO-9 wieder auf die Auto Sheet Feeder, schließen Sie alle Kabel an und schalten Sie das MYIRO-9 wieder ein.**

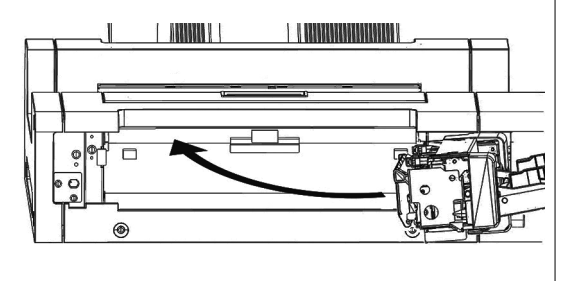

## <span id="page-36-1"></span>**Reinigen**

### <span id="page-36-0"></span>▍**Reinigung der Weißkalibrierplatte**

Eine verschmutzte Weißkalibrierplatte beeinträchtigt die Messgenauigkeit. Eine verschmutzte Weißkalibrierplatte sollte gemäß der nachstehenden Beschreibung gereinigt werden.

- **1 Vergewissern Sie sich, dass das MYIRO-9 ausgeschaltet ist.**
- **2 Ziehen Sie alle Kabel ab (USB-Kabel, LAN-Kabel, Netzteilkabel).**
- **3 Öffnen Sie die Abdeckung.**
- **4 Drehen Sie die beiden Schrauben wie gezeigt ganz aus dem Sockel heraus.**

**6 Fassen Sie das MYIRO-9 an den Seiten und legeb Sie es wie gezeigt nach hinten um. Der Sockel muss dabei glatt liegen** 

**5 Schließen Sie die Abdeckung.**

**bleiben.**

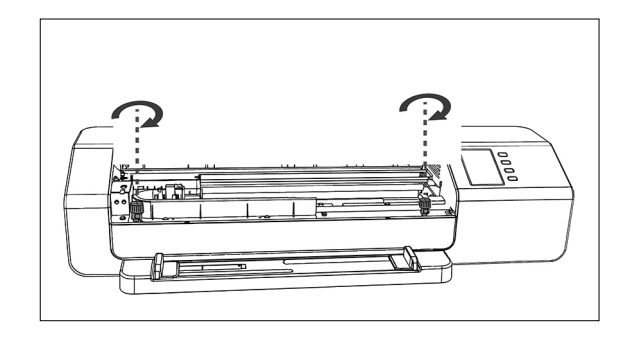

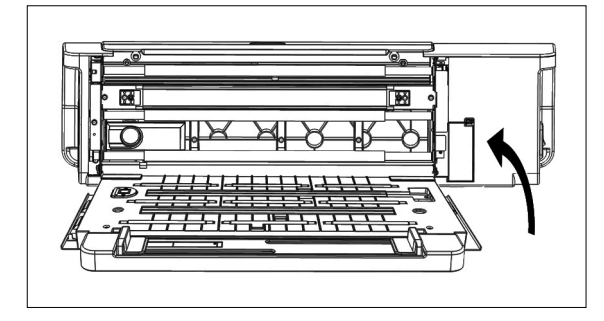

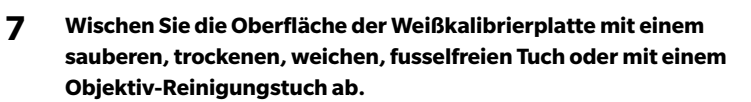

- Wenn die Weißkalibrierplatte fleckig ist, kann versucht werden, die Flecken mit Objektiv-Reinigungsflüssigkeit zu entfernen.
- Reinigen Sie die Weißkalibrierplatte in keinem Fall mit Benzol oder anderen Lösungsmitteln. Andernfalls kann die Platte verfärbt oder beschädigt werden.
- Wenden Sie sich, wenn ein Fleck nicht entfernt werden kann, an Ihren Händler.
- **8 Fassen Sie das MYIRO-9 an den Seiten und setzen Sie es wie gezeigt wieder auf den Sockel.**
- **9 Öffnen Sie die Abdeckung.**
- **10 Ziehen Sie die beiden Schrauben wie gezeigt fest an.**
	- Wenn die Schrauben während einer Messung lose sind, kann die Messgenauigkeit beeinträchtigt werden.
	- Ziehen Sie sie nicht zu fest an.
- **11 Schließen Sie die Abdeckung und schließen Sie die Kabel wieder an.**

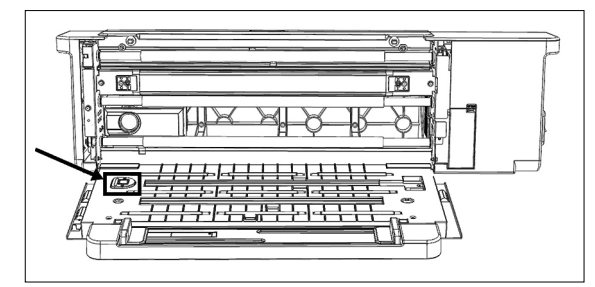

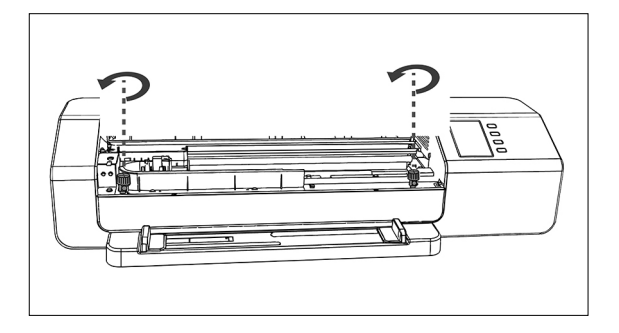

### <span id="page-37-0"></span>▍**Innere Reinigung des MYIRO-9**

Wenn sich Papierstaub usw. im MYIRO-9 ansammelt, kann es zum Papierstau oder zu Problemen bei der Patch-Erkennung kommen. Wenn Papierstaus oder Probleme mit der Patch-Erkennung zunehmend häufiger auftreten, muss das MYIRO-9 gemäß der nachstehenden Beschreibung von innen gereinigt werden.

- **1 Vergewissern Sie sich, dass das MYIRO-9 ausgeschaltet ist.**
- **2 Ziehen Sie alle Kabel ab (USB-Kabel, LAN-Kabel, Netzteilkabel).**
- **3 Öffnen Sie die Abdeckung.**
- **4 Drehen Sie die beiden Schrauben wie gezeigt ganz aus dem Sockel heraus.**
- **5 Schließen Sie die Abdeckung.**
- **6 Fassen Sie das MYIRO-9 an den Seiten und legeb Sie es wie gezeigt nach hinten um. Der Sockel muss dabei glatt liegen bleiben.**

- **7 Reinigen Sie das Abdeckungsglas des Zeilensensors und das weiße Backing und die anderen Kunststoffoberflächen mit einem sauberen, trockenen, weichen, fusselfreien Tuch.**
	- Wenn die weiße Backing extrem verschmutzt ist, reinigen Sie die weiße Bakmit einem weichen Tuch, das mit Alkohol befeuchtet.
- **8 Wischen Sie die Gummiwalzen mit einem weichen Tuch, das mit Alkohol befeuchtet, um sie zu reinigen und zu konditionieren.**

- **9 Fassen Sie das MYIRO-9 an den Seiten und setzen Sie es wie gezeigt wieder auf den Sockel.**
- **10 Öffnen Sie die Abdeckung.**
- **11 Ziehen Sie die beiden Schrauben wie gezeigt fest an.**
	- Wenn die Schrauben während einer Messung lose sind, kann die Messgenauigkeit beeinträchtigt werden.
	- Ziehen Sie sie nicht zu fest an.
- **12 Schließen Sie die Abdeckung und schließen Sie die Kabel wieder an.**

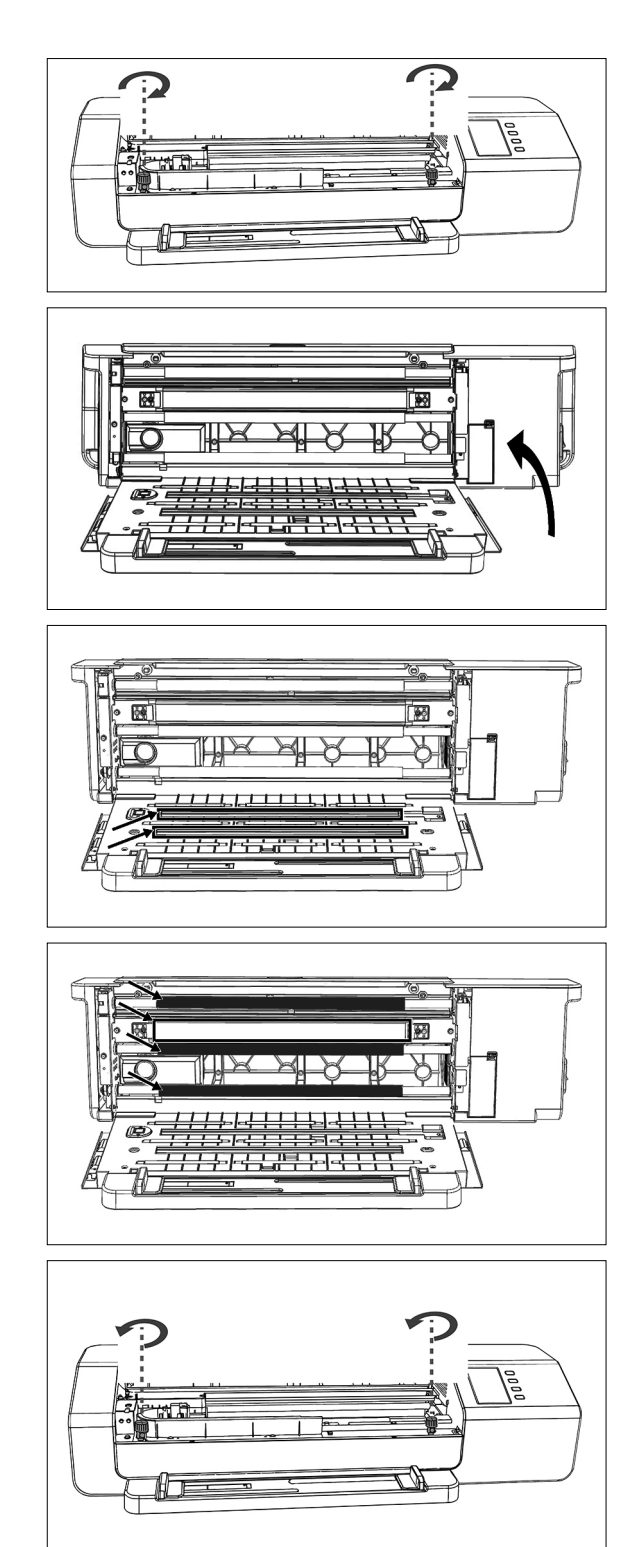

## <span id="page-38-1"></span><span id="page-38-0"></span>**Chart-Spezifikationen für Scan-Messungen**

Das MYIRO-9 kann Charts mit den folgenden Spezifikationen scannen:

• Auch wenn Papierbedingungen und Chart-Layout Bedingungen für die folgenden erfüllen, können einige Testchart nicht messbar sein.

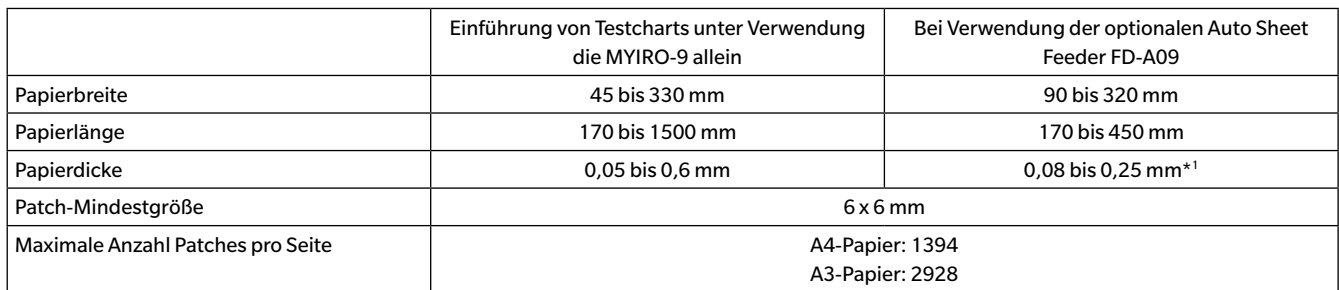

• Positionierungsmarkierungen sind nicht erforderlich.

\*1 Bei Verwendung der optionalen Auto Sheet Feeder FD-A09 ist die empfohlene maximale Anzahl Blätter in der Kassette: Normales Papier (80 g/m<sup>2</sup>): 100 Blatt Schweres Papier (130 g/m2 ): 70 Blatt

Das Layout des Charts auf dem Papier muss den folgenden Werten entsprechen (siehe unten).

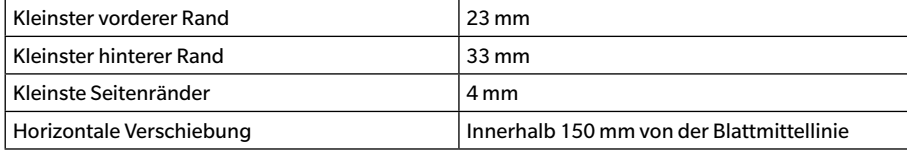

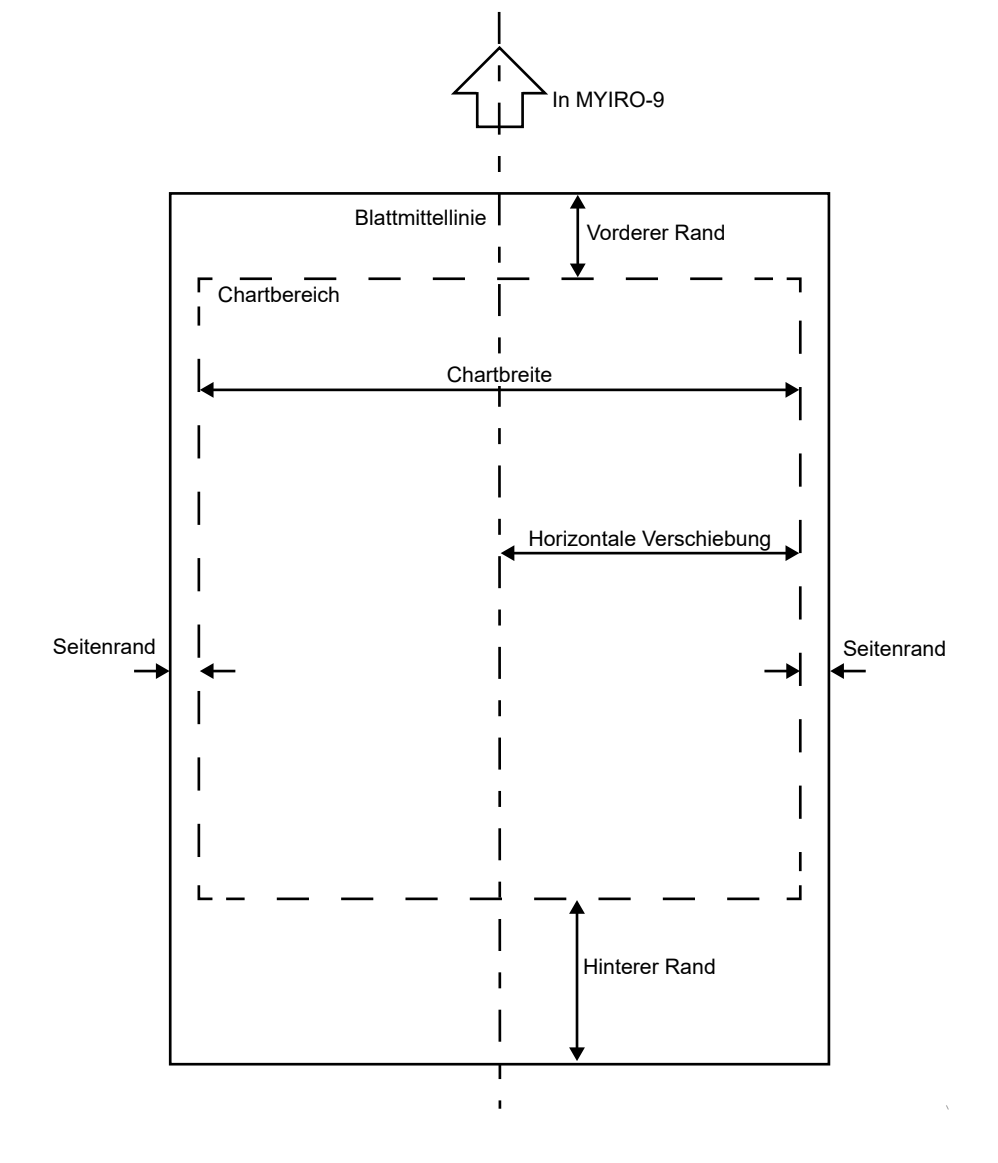

<span id="page-39-0"></span>Auto Scan Spectrophotometer **MYIRO-9**

(mm)

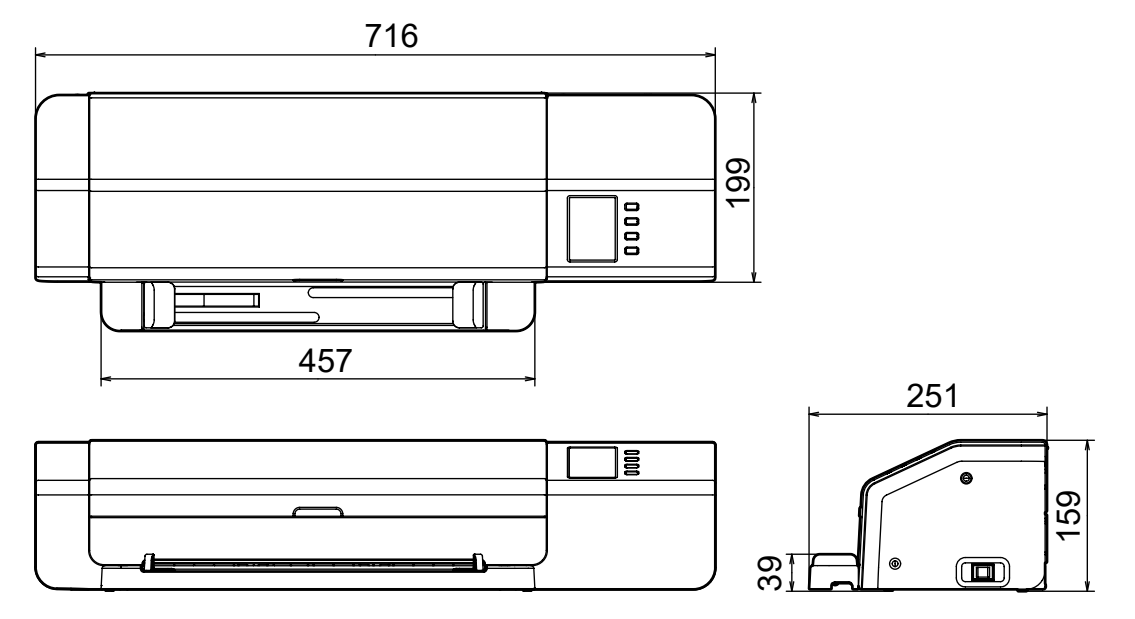

Auto Sheet Feeder **FD-A09**

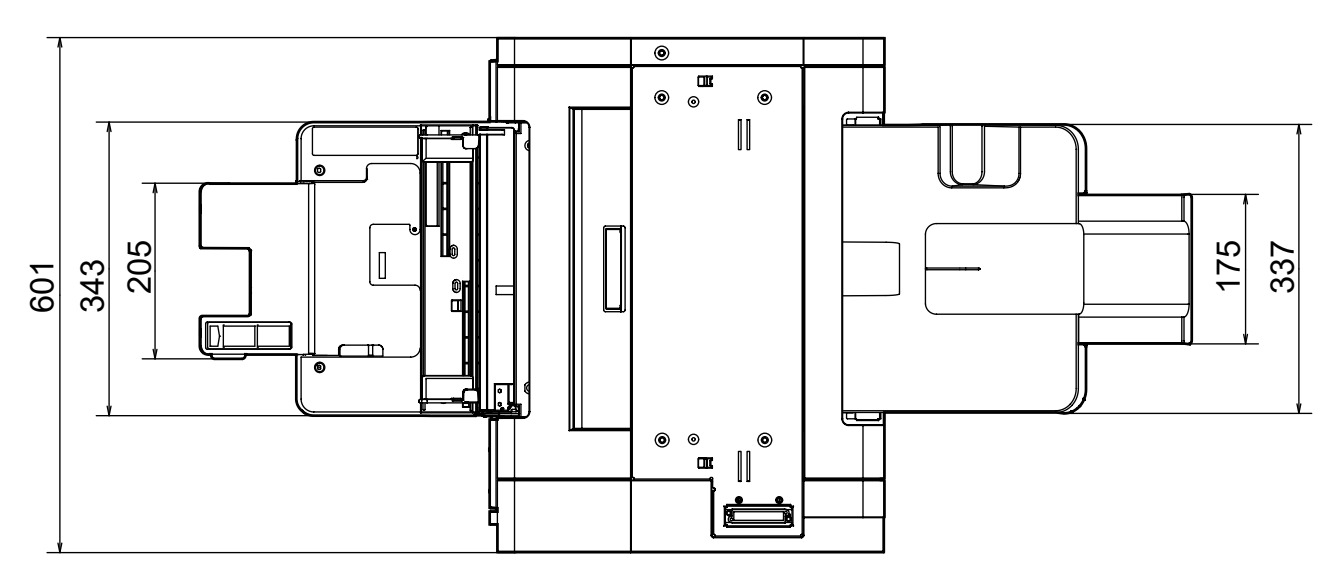

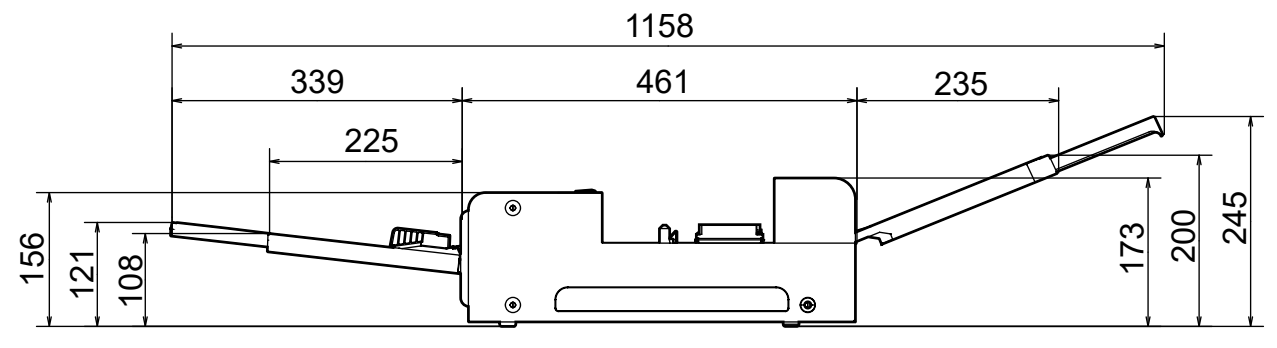

## <span id="page-40-0"></span>**Technische Daten**

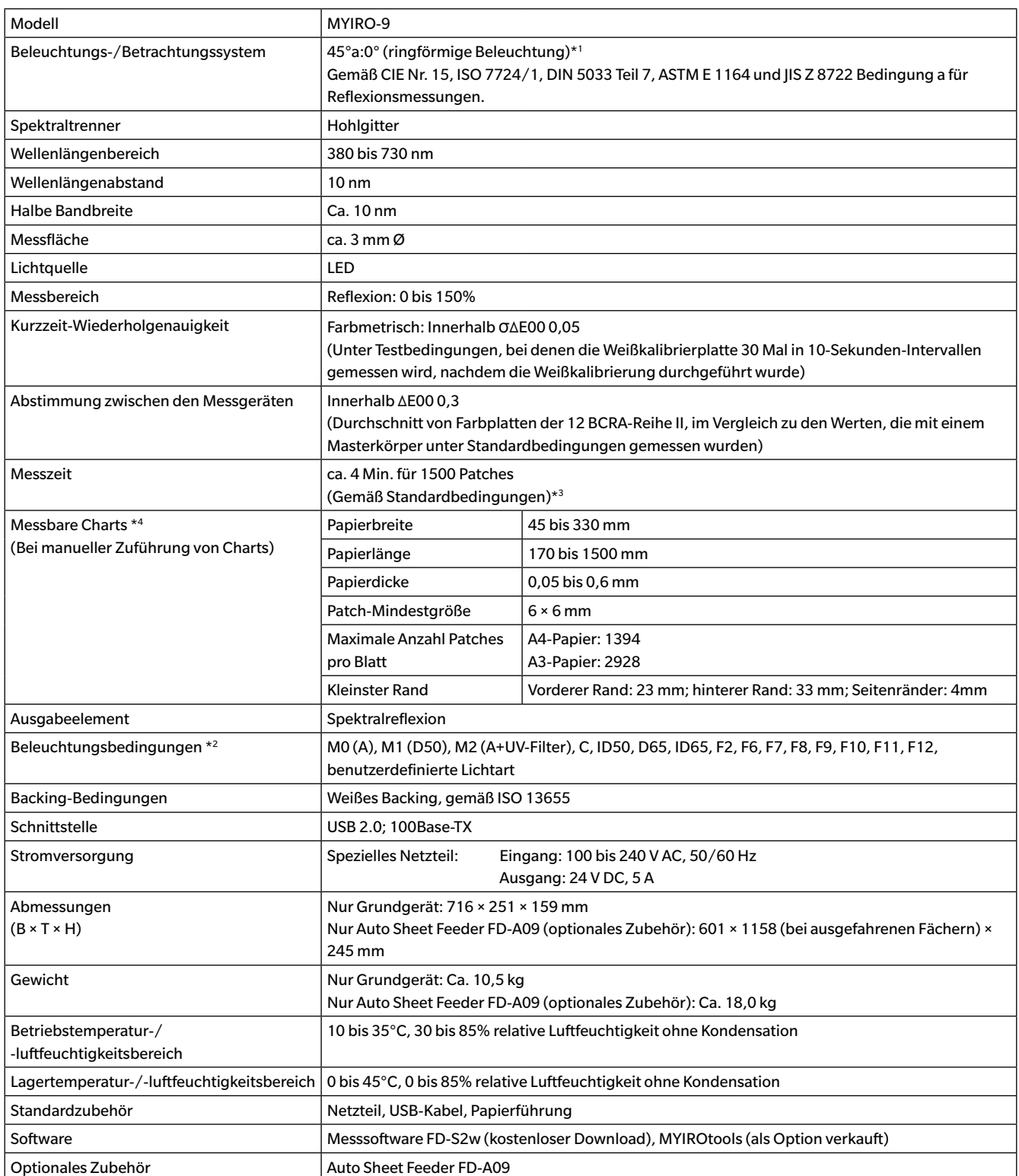

\*1 Die Beleuchtung für Wellenlängen unter 400 nm ist gerichtet.

\*2 Die Beleuchtungsbedingungen M0, M1 und M2 entsprechen den Beleuchtungsbedingungen in ISO 13655, Abschnitt "4.2.2 Beleuchtungsanforderungen und Messbedingungen".

\*3 Papiergröße: A3; Patch-Größe: 6 × 6 mm; Patch-Verteilung: 32 Zeilen × 47 Spalten

\*4 Auch wenn das Papierformat und die Ränder innerhalb der angegebenen Bereiche sind, können einige Testchart nicht messbar sein.

#### <ACHTUNG>

DER HERSTELLER HAFTET WEDER FÜR SCHÄDEN INFOLGE DES FALSCHEN GEBRAUCHS, DER FALSCHEN HANDHABUNG, DER UNBEFUGTEN ÄNDERUNG USW. DIESES PRODUKTS NOCH FÜR INDIREKTE ODER BEILÄUFIGE SCHÄDEN (U. A. GEWINNVERLUSTE, BETRIEBSUNTERBRECHUNG USW.) INFOLGE DER VERWENDUNG ODER DER UNMÖGLICHKEIT DER VERWENDUNG DIESES PRODUKTS.

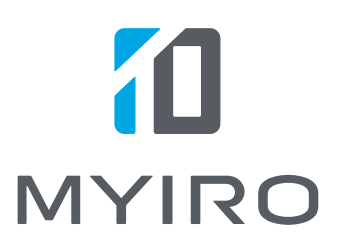